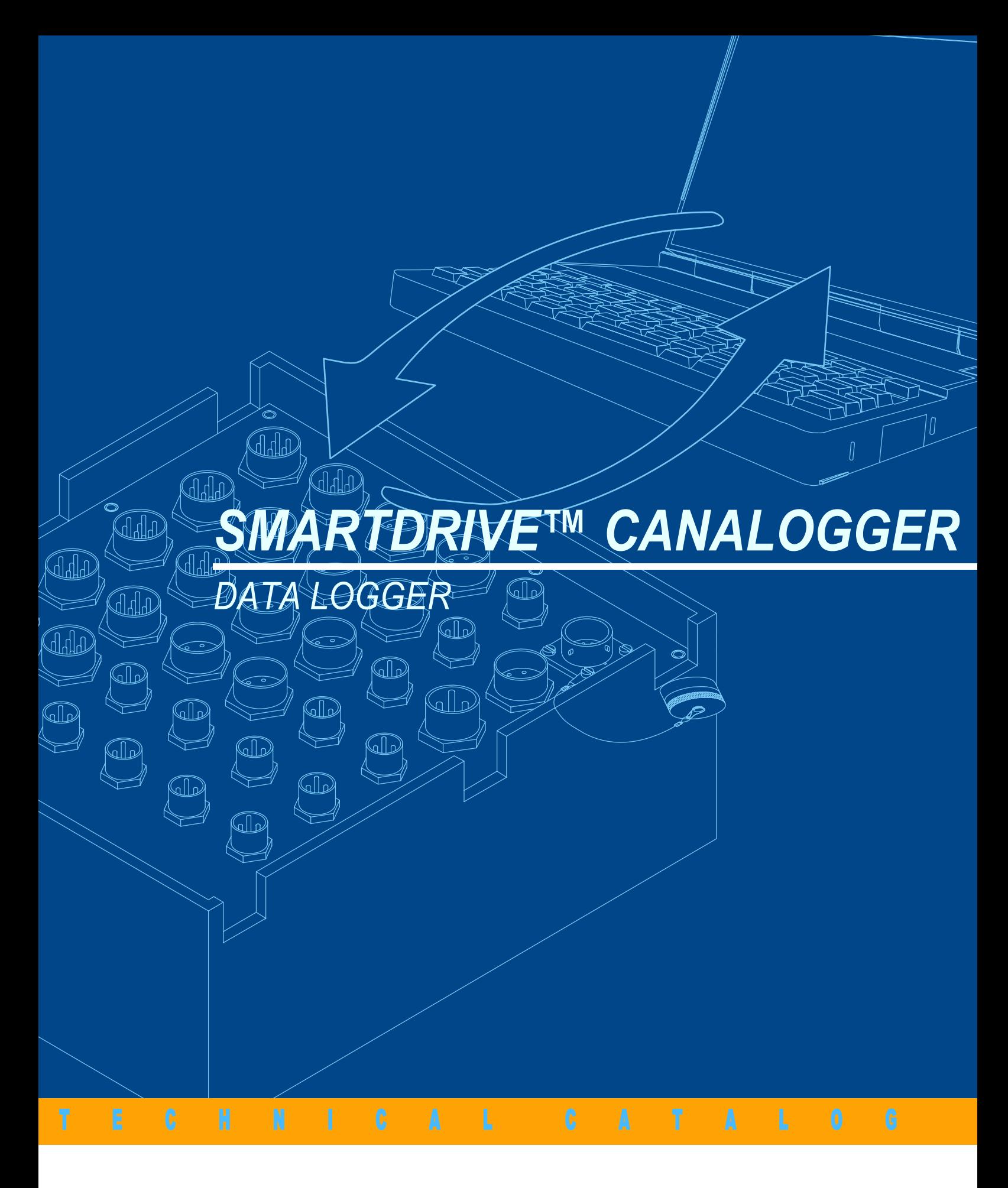

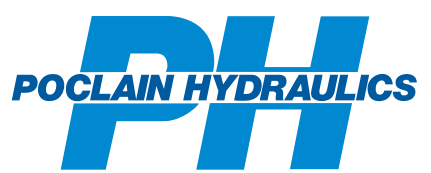

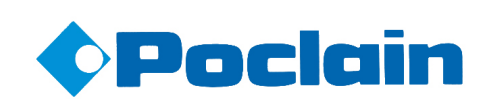

This document is provided to machine manufacturers . It suggests the processes that manufacturers can implement in order to customize these systems.

It is recommended that all operations be performed by properly trained engineers. The engineers should read and understand the information given in this document and be authorized by the machine manufacturer.

In accordance with its policy of continuous improvement, Poclain Hydraulics reserves the right to modify the specifications of all products described herein without prior notice.

The illustrations are not contractual. ©Poclain Hydraulics Industrie 2006.

This document is the property of Poclain Hydraulics Industrie This document is the property of Poclain Hydraulics Industrie. It is strictly confidential. It must not be used, duplicated, copied or disclosed to a third party in full or in part without our prior written consent. The trademark Poclain Hydraulics is the property of Poclain Hydraulics S.A.

# CONTENT

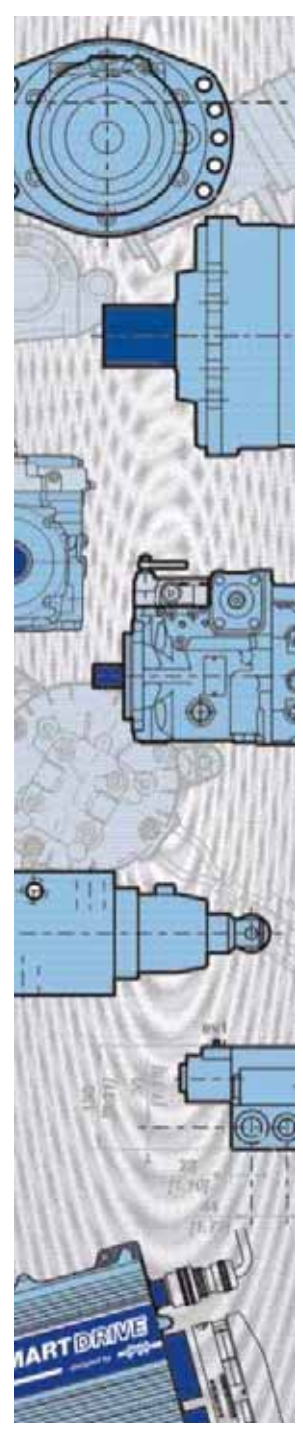

#### **FOREWORD 4**

Introduction 4 Canalogger general characteristics 5 SmartDrive Canalogger input / output characteristics 7 Component identification 13

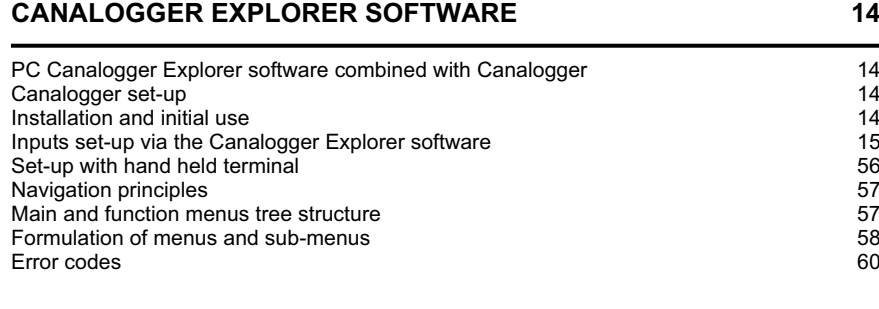

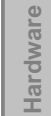

**Software**

Software

## FOREWORD

#### **Introduction**

Poclain Hydraulics has created and developed SmartDrive Canalogger, a system that allows collecting various data like frequencies, temperatures, pressures, etc.

It has been designed to resist to hard environments such as agriculture and forestry, construction, etc.

It includes a Canalogger that collects various signals such as temperature, speed and pressure through sensors.

The Canalogger Explorer software is used to set up the Canalogger.

### **Canalogger general characteristics**

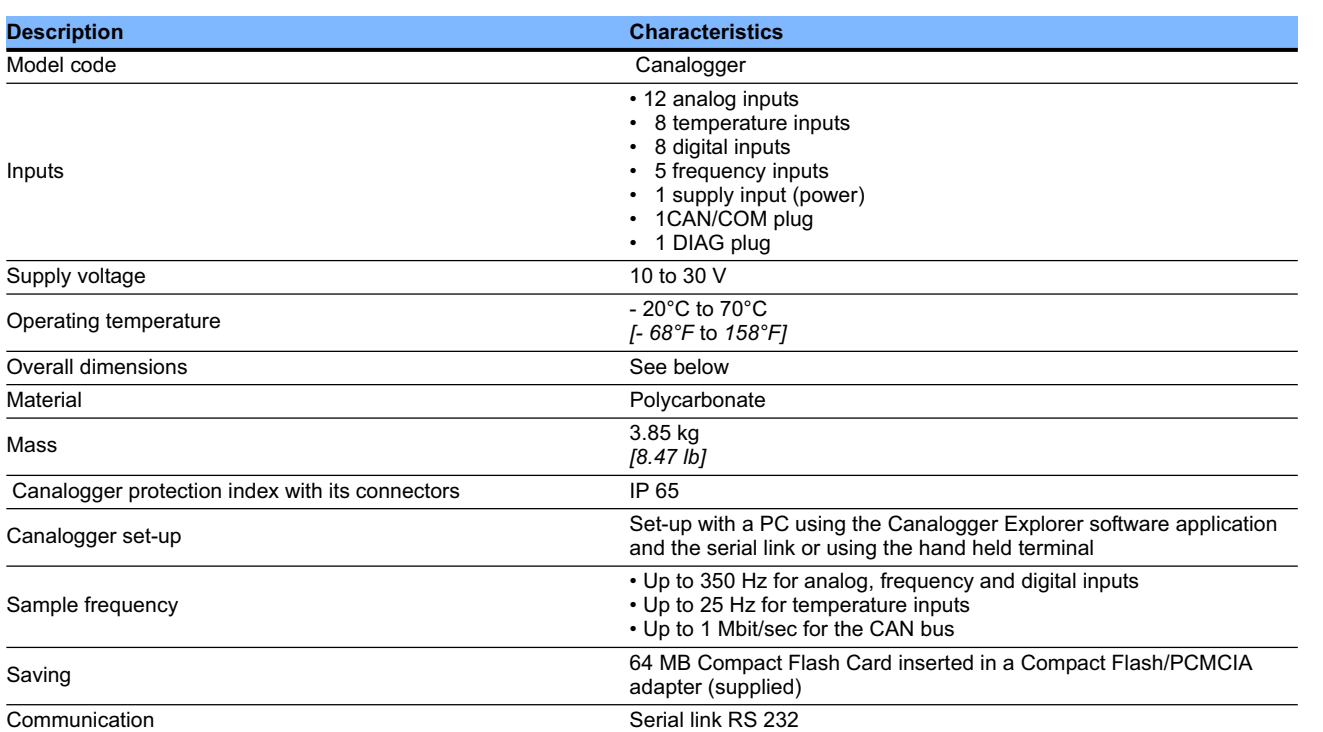

#### **Overall dimensions**

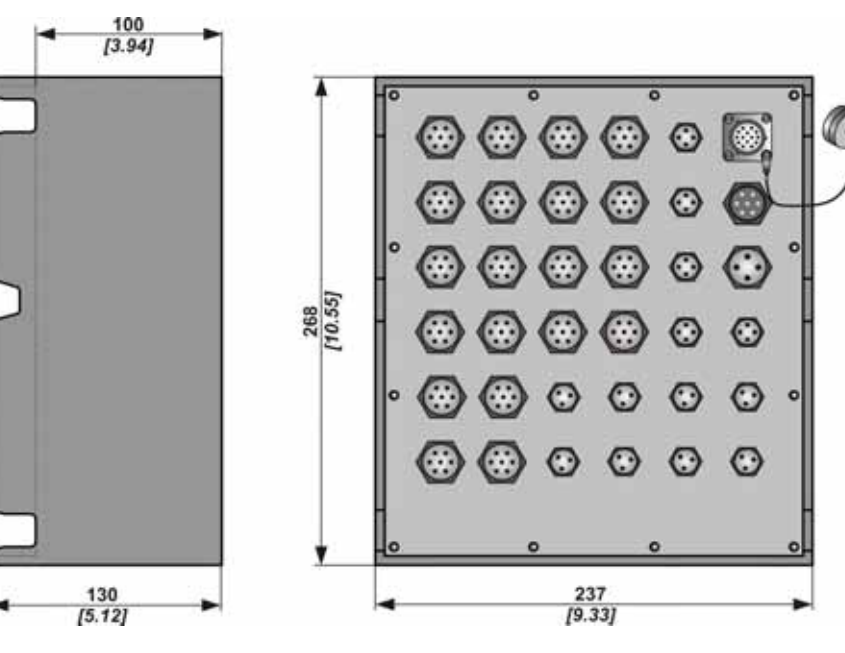

Conformity:  $\boldsymbol{\zeta} \boldsymbol{\epsilon}$  according to the standards:

- EN 61000-6-2 Edition 2001
- EN 55022 Edition 1998 / A2 Edition 1998
- ISO 14982 Edition 1998
- EN 13309 Edition 2000 • EN 12895 Edition 2000

Mechanical resistance :

- Vibrations : 0.05 g²/Hz from 10 to 200 Hz then -3 dB / octave until 500 Hz according IEC 68-2-64
- Shocks : 50 g during 11 ms according IEC 68-2-27

These standards are the relevant standards for the intended purpose of the product: data acquisition on construction machinery, agricultural and forestry machines and industrial trucks.

**Hardware**

Hardware

#### **Canalogger front panel**

The Canalogger front panel displays a trap door that protects the memory card and 4 leds.

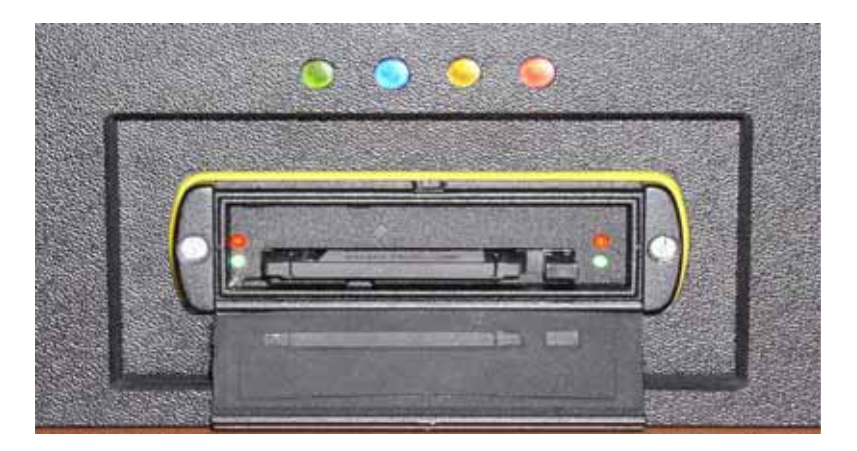

**Place your thumbs under the trap door and push up to open.**  n œ ø ïε  $\mathbb{I}$ 

#### **Memory card**

The Canalogger data are saved on a Compact Flash Memory card.

#### **Description of the leds**

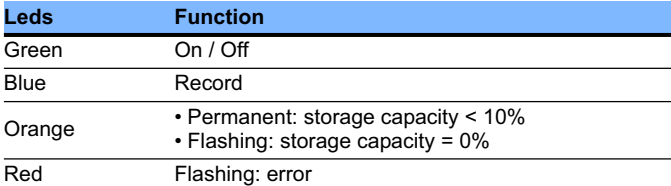

#### **SmartDrive Canalogger input / output characteristics**

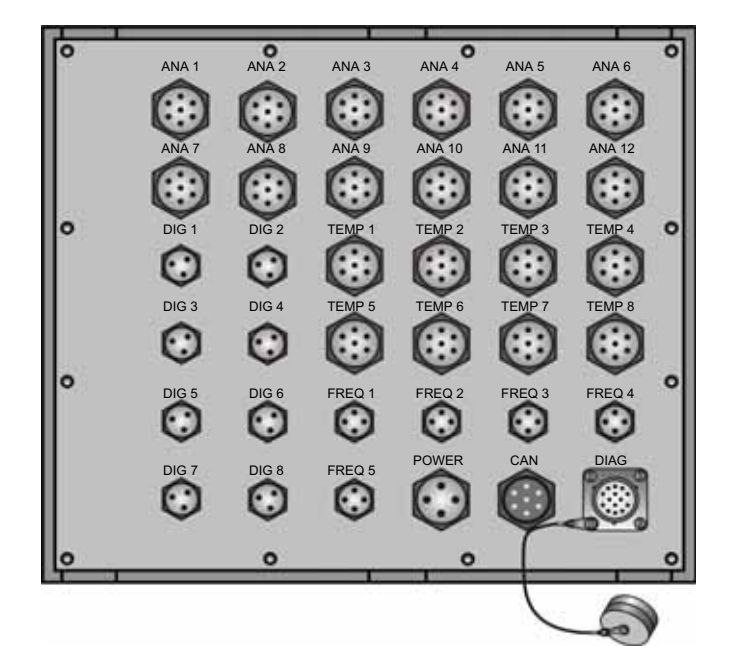

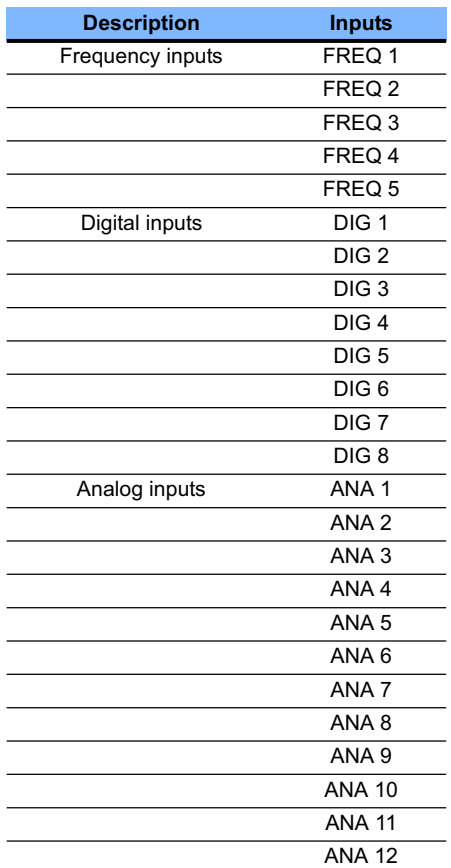

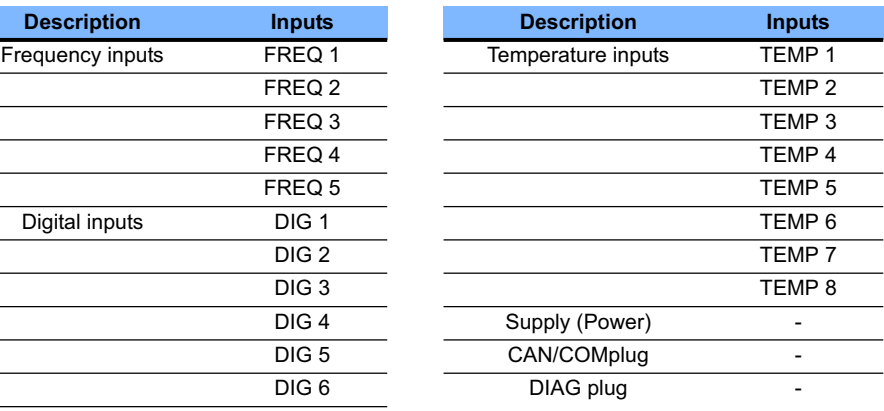

 *Data Logger POCLAIN HYDRAULICS*

#### **Frequency inputs (FREQ 1 to FREQ 5)**

The Canalogger includes 5 frequency inputs protected against short circuits to ground, battery, 5 V and 15 V.

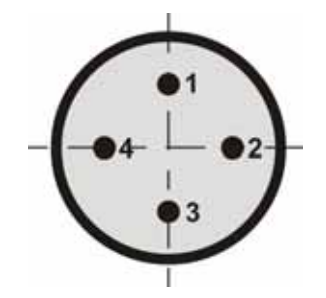

#### **4 pins frequency input sensor**

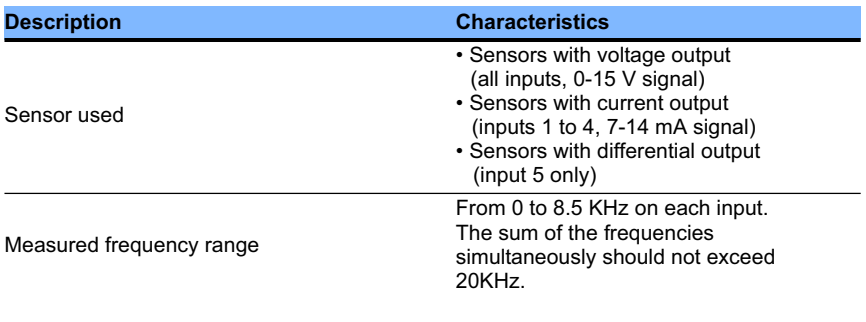

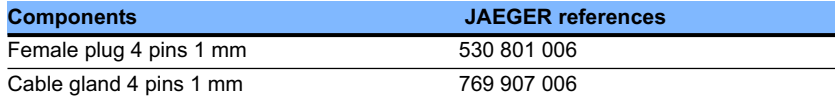

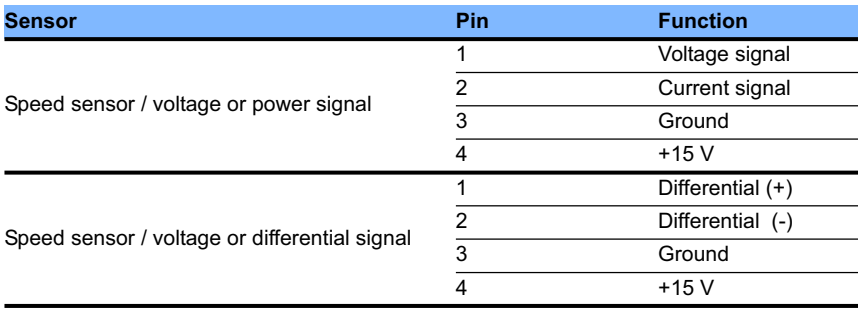

**Note: • Freq 5 can be used like differential or voltage; • Freq 1, Freq 2, Freq 3 and Freq 4 can be used like voltage or current.**

#### **Digital inputs (DIG 1 to DIG 8)**

The Canalogger includes 8 digital inputs with contact to ground or on +V batt. These inputs are protected against short circuits to ground, battery, 5 V and 15 V.

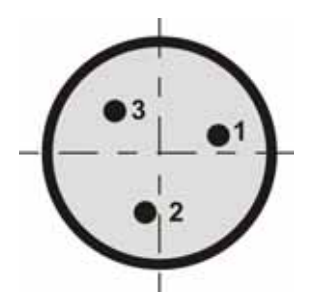

#### **3 pins digital input sensor**

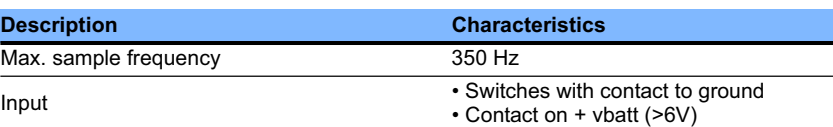

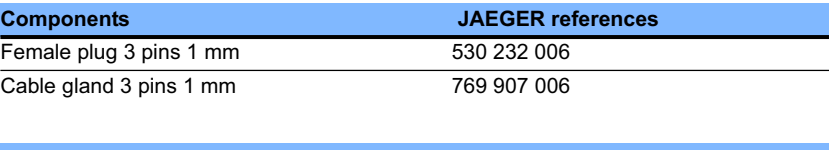

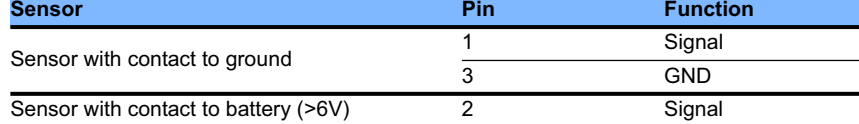

Hardware **Hardware**

#### **Analog inputs (ANA 1 to ANA 12)**

The Canalogger includes 12 analog inputs protected against short circuits to ground, battery, 5 V and 15 V.

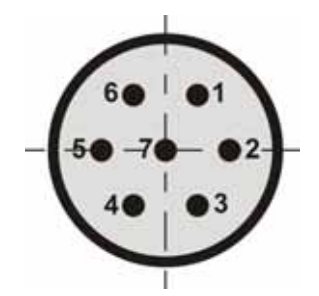

#### **7 pins analog input sensor**

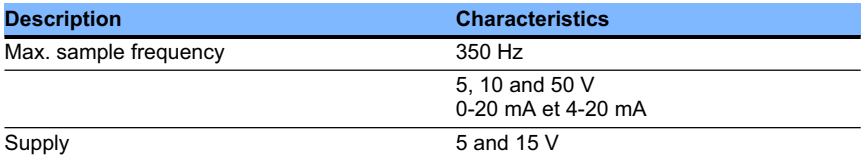

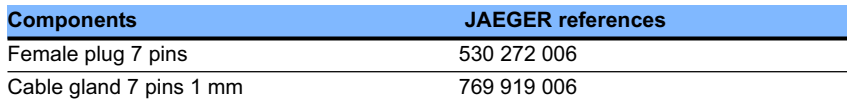

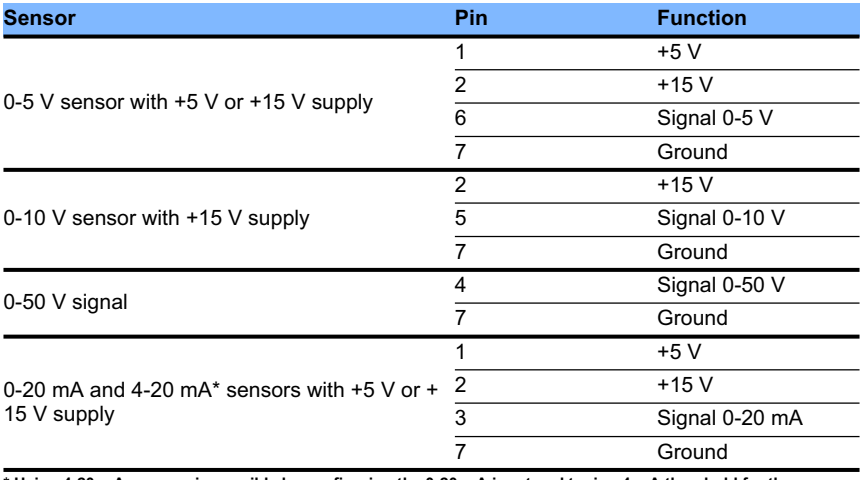

**\* Using 4-20 mA sensors is possible by configuring the 0-20 mA input and tuning 4 mA threshold for the «zero» of the sensor.**

#### **Temperature inputs (TEMP 1 to TEMP 8)**

The Canalogger includes 8 temperature inputs protected against short circuits to ground, battery, 5 V and 15 V.

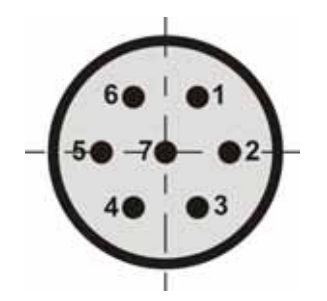

#### **7 pins temperature input sensor**

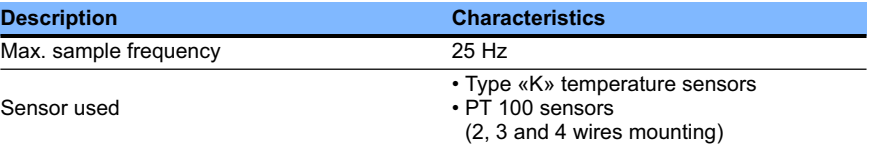

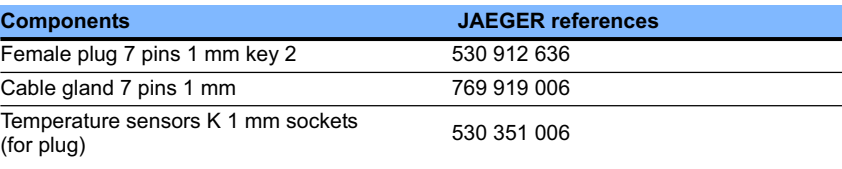

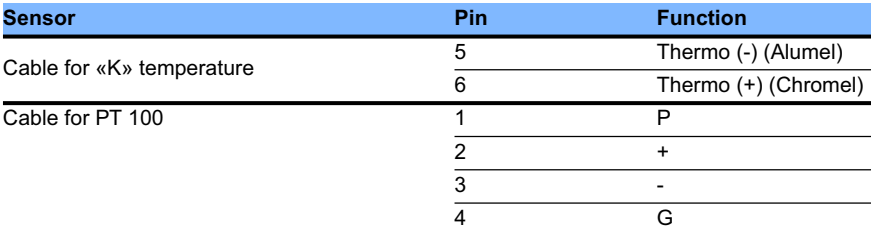

#### **PT 100 cable mounting**

I

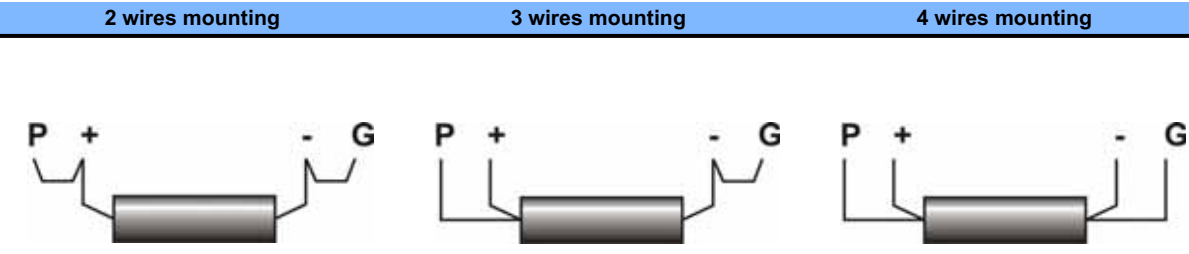

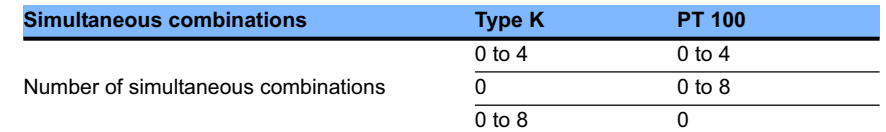

 *Data Logger POCLAIN HYDRAULICS*

#### **Supply (Power)**

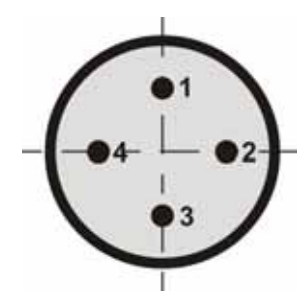

#### **4 pins supply connector**

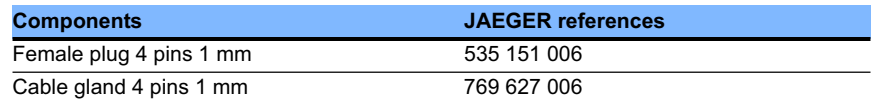

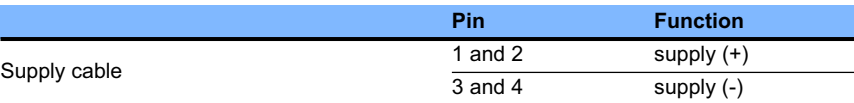

#### **CAN/COM plug**

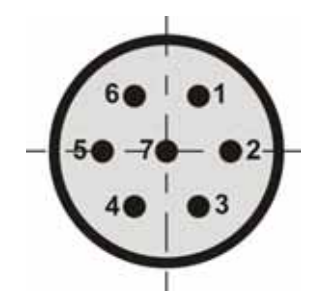

### **7 pins CAN/COM plug**

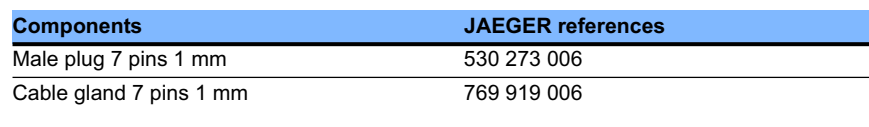

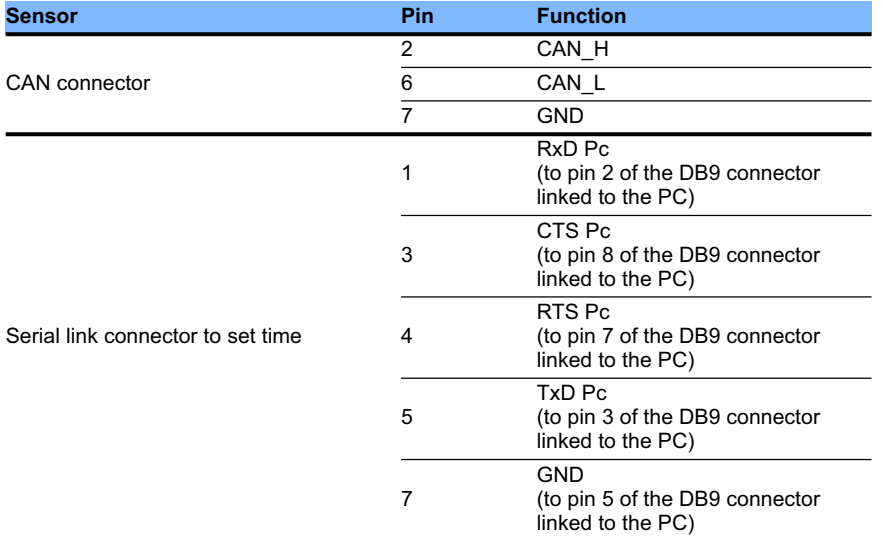

#### **DIAG plug**

• Use the SD PC cable to communicate with the PC via RS 232.

• Use the SD HHT LT cable to communicate with the hand held terminal.

#### **Accuracy of acquisitions and recommendations concerning wiring**

#### **Accuracy table**

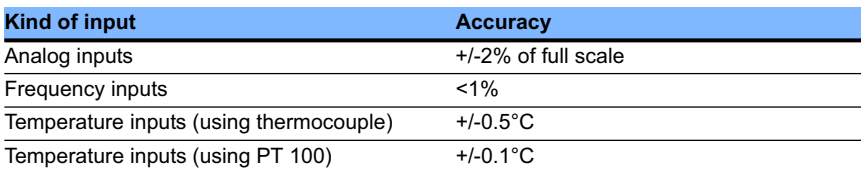

#### **Recommendations concerning wiring**

**In order to ensure the accuracy indicated above, it is necessary, for each sensor used, to connect the mass of the sensor directly to the pin of mass of the corresponding connector. Any connection of the mass of the sensor directly with the mass of the frame of the vehicle must also be avoided. These recommendations aim at removing any offset related to different potentials of mass between sensor and Canalogger.**

#### **Component identification**

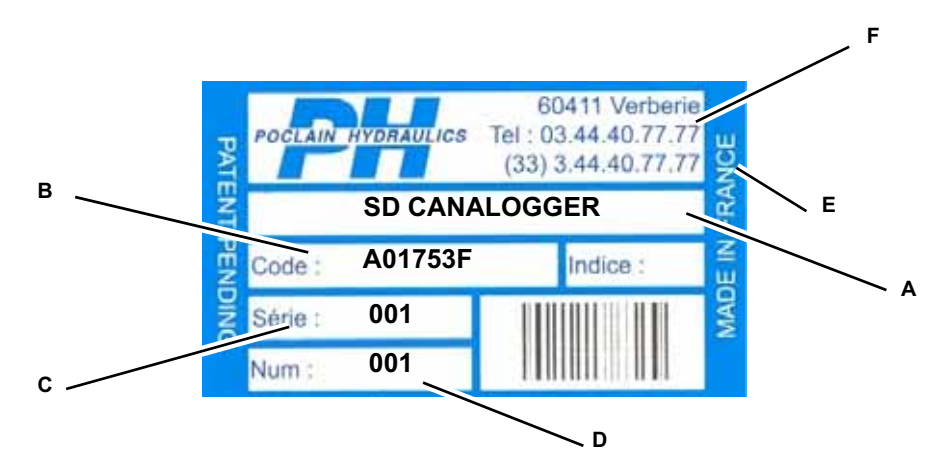

- **A** : Model code:
- e.g. SD CANALOGGER
- **B** : Code (Part number):
- e.g. A01753F
- **C** : Serial number (Bath number): e.g. 001
- **D** : Number (Chronological number): e.g. 001
- **E** : Manufacturing country
- **F** : Manufacturing plant

Software **Software**

**Hardware**

Hardware

## CANALOGGER EXPLORER SOFTWARE

#### **PC Canalogger Explorer software combined with Canalogger**

Installed on a computer running a Windows OS and connected to a Canalogger via its serial port, the Canalogger Explorer software can be used to set up different inputs, to collect and save data (frequencies, temperatures, etc.)

The Canalogger Explorer software allows the user:

- to define and set up the inputs;
- to read in real time the inputs values;
- to record continuously or as soon as a particular event occurs (Trigger).

#### **Canalogger set-up**

The Canalogger is set up using the Canalogger Explorer software application or the hand held terminal.

#### **Installation and initial use**

#### **Required equipment**

Before proceeding to installation, ensure that you have the following items:

• PC type computer configured with:

- Processor : 166 MHz min.;
- Memory (RAM): 64 MB min.;
- Hard disk: free space 20 MB min.; - Windows 98, 2000 or XP operating system;
- CD-ROM drive;
- Compact Flash card drive or PCMCIA;
- Colour monitor with minimum resolution of 800 x 600 points;
- RS 232 serial communication port;
	- Installation CD-ROM for Canalogger Explorer software programs;
	- Connection cable between the PC and the Canalogger (supplied).

#### **Software installation**

- 1 Close all active programs and deactivate any antivirus that may be running on the PC. Only Windows must be running.
- 2 Open the CD-ROM from Windows.
- 3 Double-click on setup Canalogger Explorer™ to install the files required for the software and follow the on-screen instructions.

### **Inputs set-up via the Canalogger Explorer software**

Launch the Canalogger Explorer application double-clicking on the **PH** icon. The following screen is displayed:

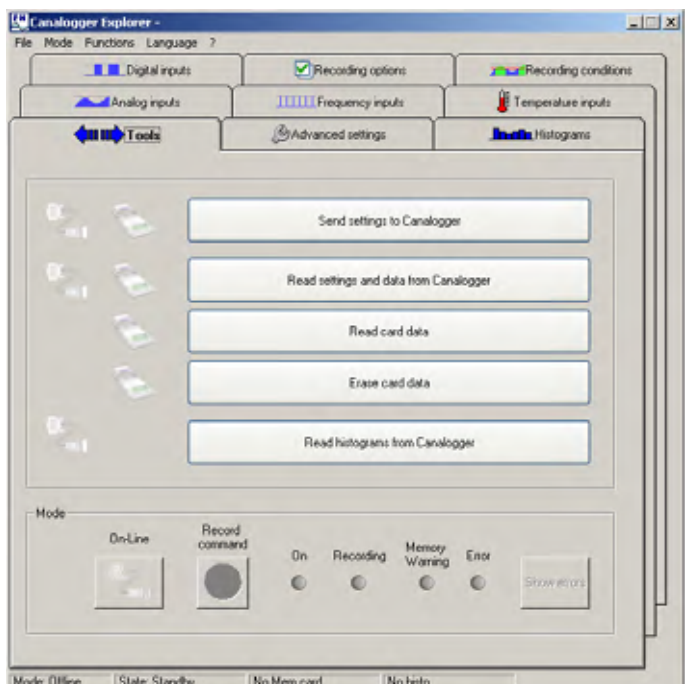

ſ

#### **Analog inputs set-up**

1 - Click on **Analog inputs** tab. The following screen is displayed:

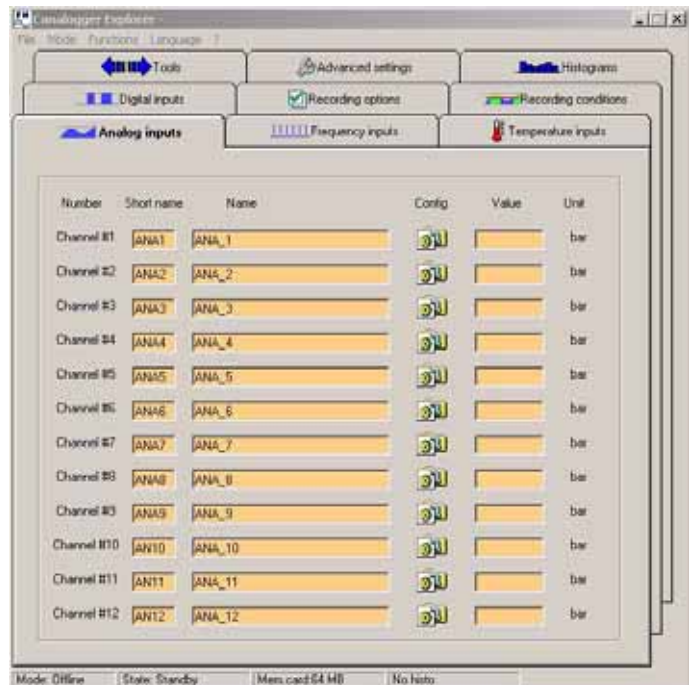

2 - In **Short Name** field, enter the short name of the input (this name will appear on the hand held terminal).

3 - In **Name** field, enter the whole name of the input. If no name is seized in the field, the following message is displayed:

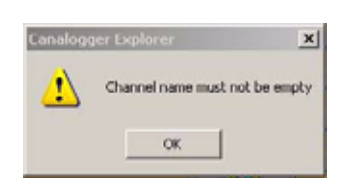

In the same way, the following message is displayed if the name you seized starts with a figure:

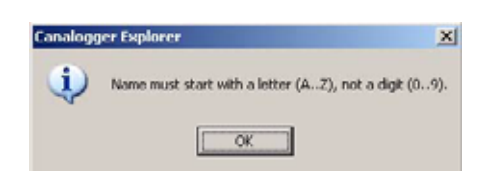

.

#### 4 - To set up the input unit, click on the «Setup» icon **all**. The following dialog box is displayed:

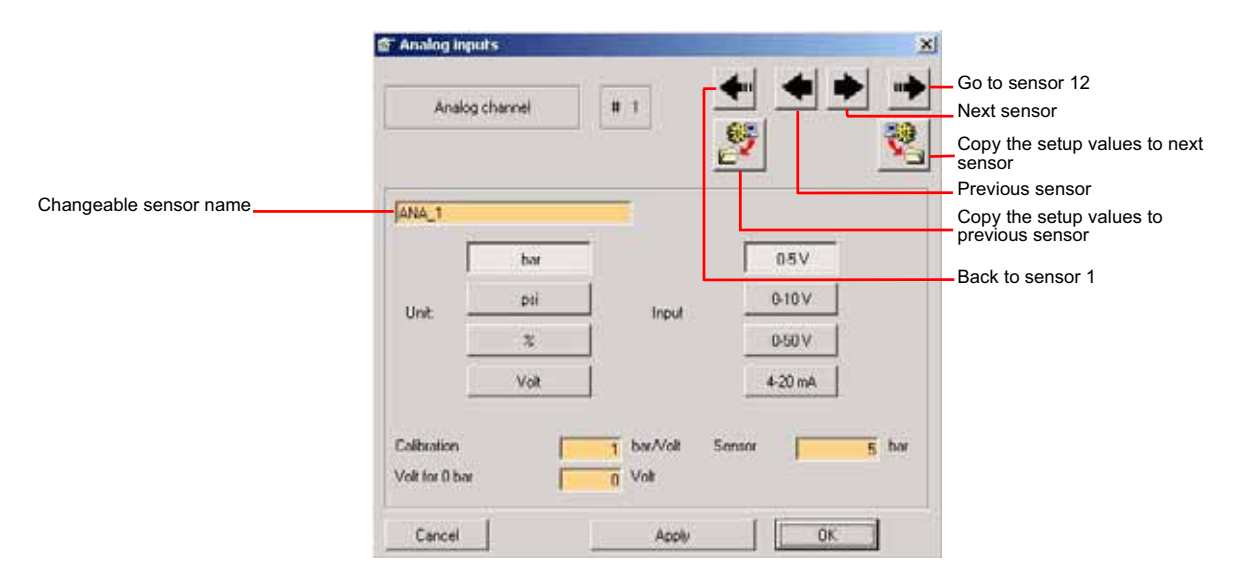

- 5 Click on the value you want: bar, PSI, %, volt (or mA for the 0-20 mA input).
- 6 Click on the type of input you want: 0-5 V, 0-10 V, 0-50 V or 0-20 mA (using 4-20 mA sensors is possible by configuring the 0-20 mA input and tuning a 4 mA threshold for the «zero» of the sensor).
- 7 According to the unit and the type of input selected, various fields must be filled-up:
	- The **Calibration** field corresponds to the resolution of the sensor used for measurement;
	- The field located under the **Calibration** field corresponds to the set-up of the zero i.e. to the value according to the unit chosen for which the value of the selected sensor is null.

So, we have:

- If the **bar** unit has been selected, fill the **Calibration** field (unit: bar/volt or bar/mA) and the **Volt to 0 bar** or **mA to 0 bar** field;
- If the **psi** unit has been selected, fill the **Calibration** field (unit: psi/volt or psi/mA) and the **Volt to 0 psi** or **mA to 0 psi** field;
- If the **%** unit has been selected, fill the **Calibration** field (unit: %/volt or %/mA) and the **Volt to 0 %** or **mA to 0 %** field;
- If the **Volt** unit with 0-5V, 0-10V or 0-50V input has been selected, no field is to be filled;
- If the **mA** unit with 0-20mA input has been selected, no field is to be filled.
- 8 Click on «Apply» to validate the settings.

Software **Software**

**Hardware**

Hardware

.

The name of the input can be modified in the field of this screen. If no name is seized in the field, the following message is displayed:

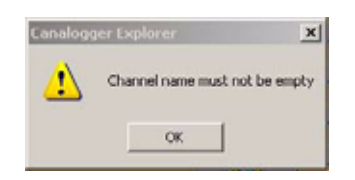

In the same way, the following message is displayed if the name you seized starts with a figure:

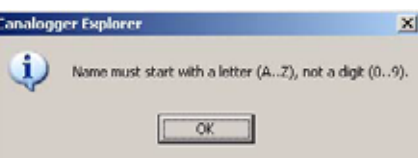

9 - Then, various options are possible:

- Click on «OK» to go back to the **Analog inputs** tab.
- Display the previous sensor by clicking on the **integral is con** or the next sensor by clicking on the **integral** icon: then, resume procedure from step 5.
- Display sensor 1 by clicking on the  $\leftarrow$  icon or sensor 12 by clicking on the  $\leftarrow$  icon.
- Copy the current setup values to previous sensor by clicking on the icon or to next sensor(s) by clicking on the icon.

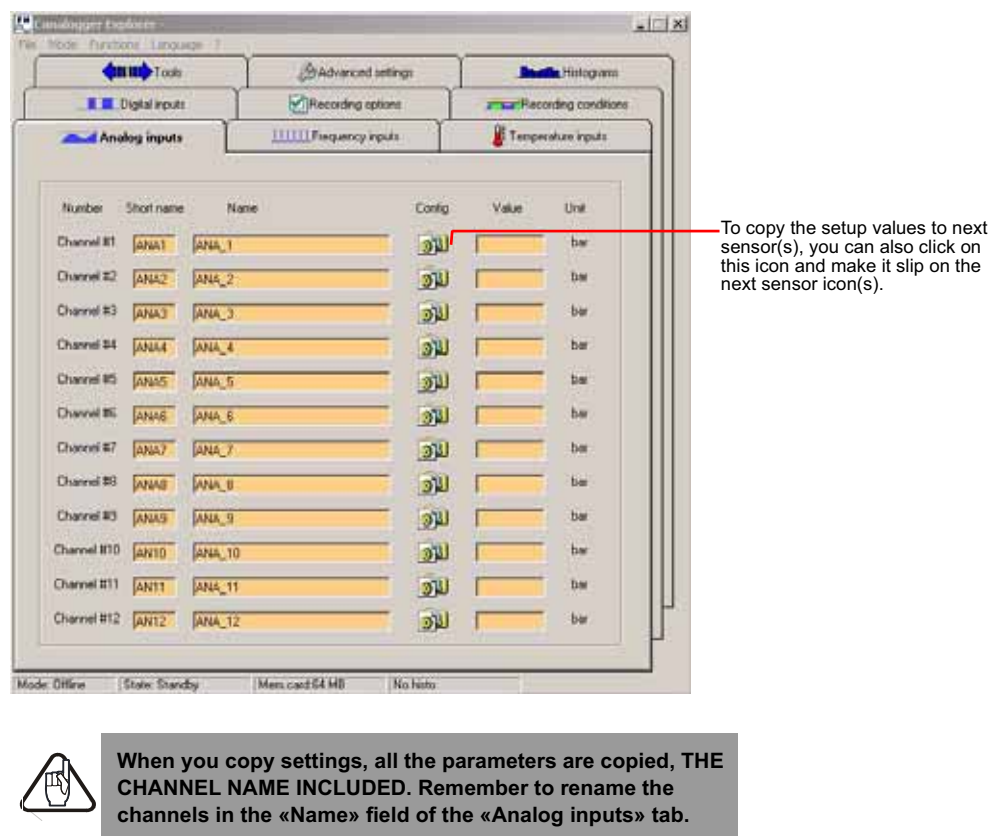

10 - Once all the sensors have been set up, click on «Apply» to validate the settings then click on «OK» to go back to the **Analog inputs** tab.

#### **Frequency inputs set-up**

1 - Click on **Frequency inputs** tab. The following screen is displayed:

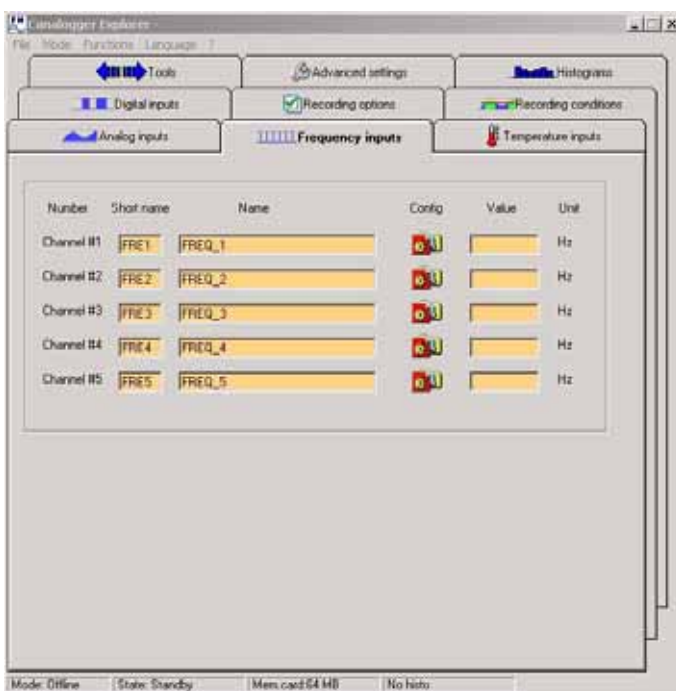

2 - In **Short Name** field, enter the short name of the input (this name will appear on the hand held terminal).

3 - In **Name** field, enter the whole name of the input. If no name is seized in the field, the following message is displayed:

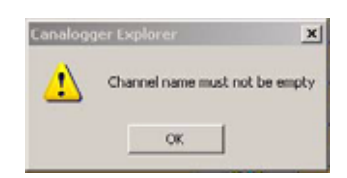

In the same way, the following message is displayed if the name you seized starts with a figure:

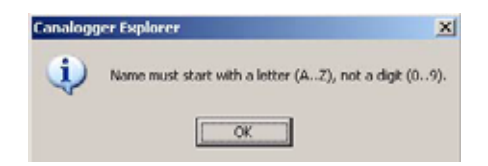

4 - To set up the units of the input, click on the «Setup» icon **61**. The following dialog box is displayed:

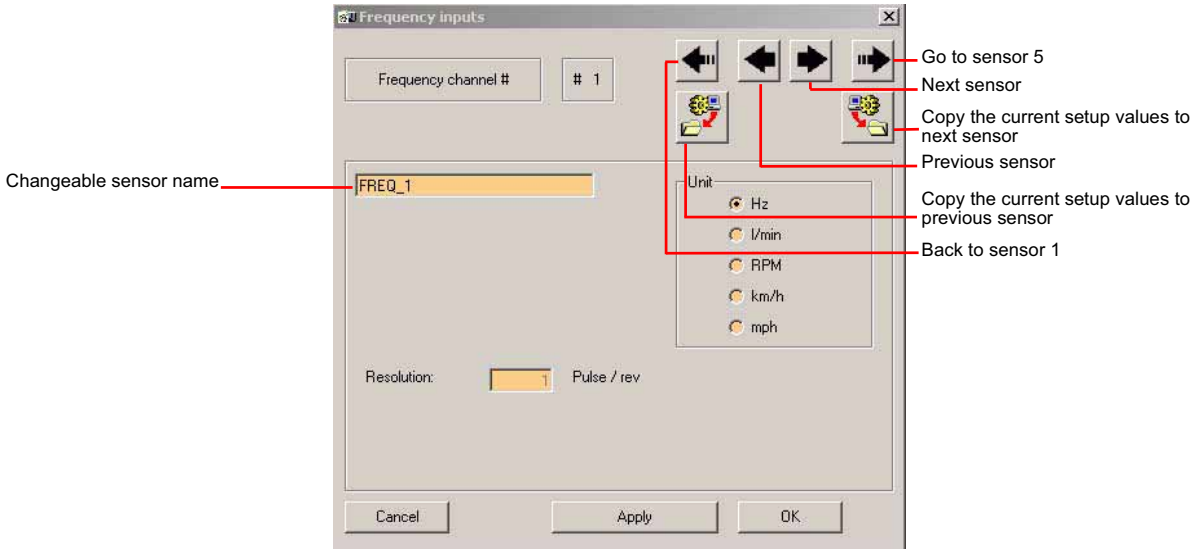

- 5 Click on the value you want: Hz, l/min, RPM, km/h or mph.
- 6 According to the unit and the type of input selected, various fields must be filled:
	- If l/min or RPM have been selected, fill the **Resolution** field;
	- If km/h or mph have been selected, fill the **Resolution** and **Circonference** fields;
	- If Hz has been selected, no field is to be filled.

#### Nota:

• When the l/min, RPM, km/h or mph units are selected, a message, specific to each unit, appears at the bottom of the dialog box:

**Example of message if the selected unit is l/min:**

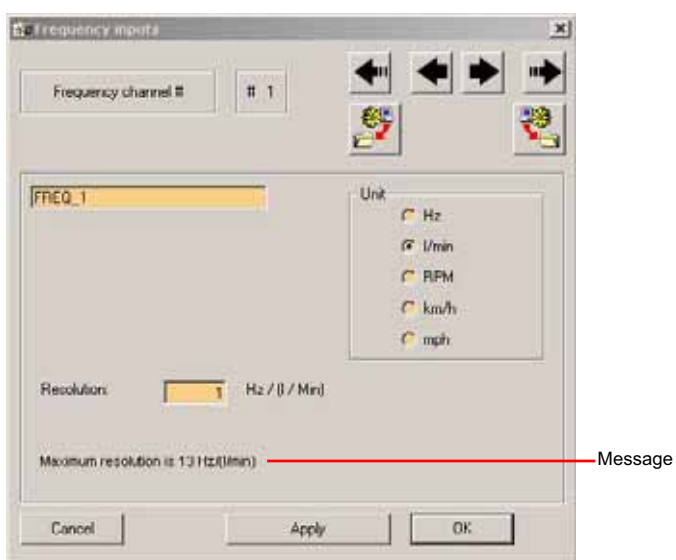

If an erroneous value is seized, this message appears in red:

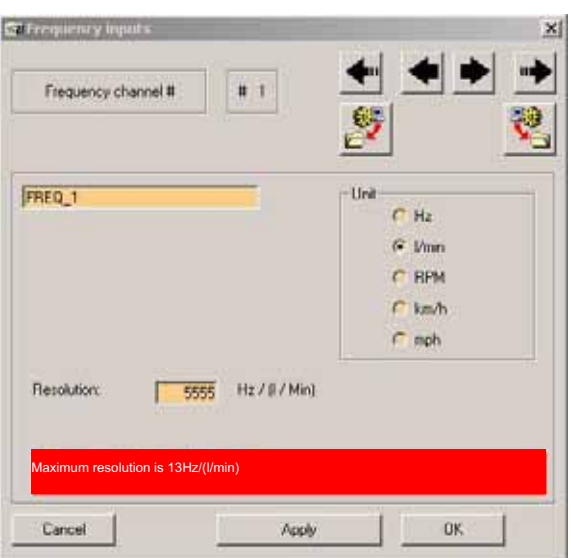

7 - In this case, enter a correct value.

8 - Click on «Apply» to validate the settings.

The name of the input can be modified in the field of this screen. If no name is seized in the field, the following message is displayed:

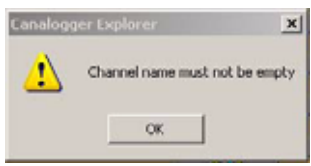

In the same way, the following message is displayed if the name you seized starts with a figure:

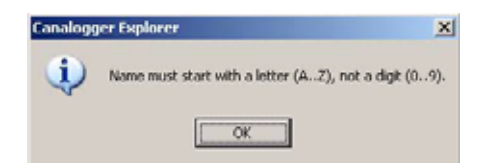

ſ

- 9 Then, various options are possible:
	- Click on «OK» to go back to the **Frequency inputs** tab.
	- Display the previous sensor by clicking on the interest sensor by clicking on the interest icon: then, resume procedure from step 5.
	- Display sensor 1 by clicking on the  $\leftarrow$  icon or sensor 5 by clicking on the  $\leftarrow$  icon.
	- Copy the current setup values to previous sensor by clicking on the  $\frac{1}{\sqrt{2}}$  icon or to next sensor(s) by clicking on the icon.

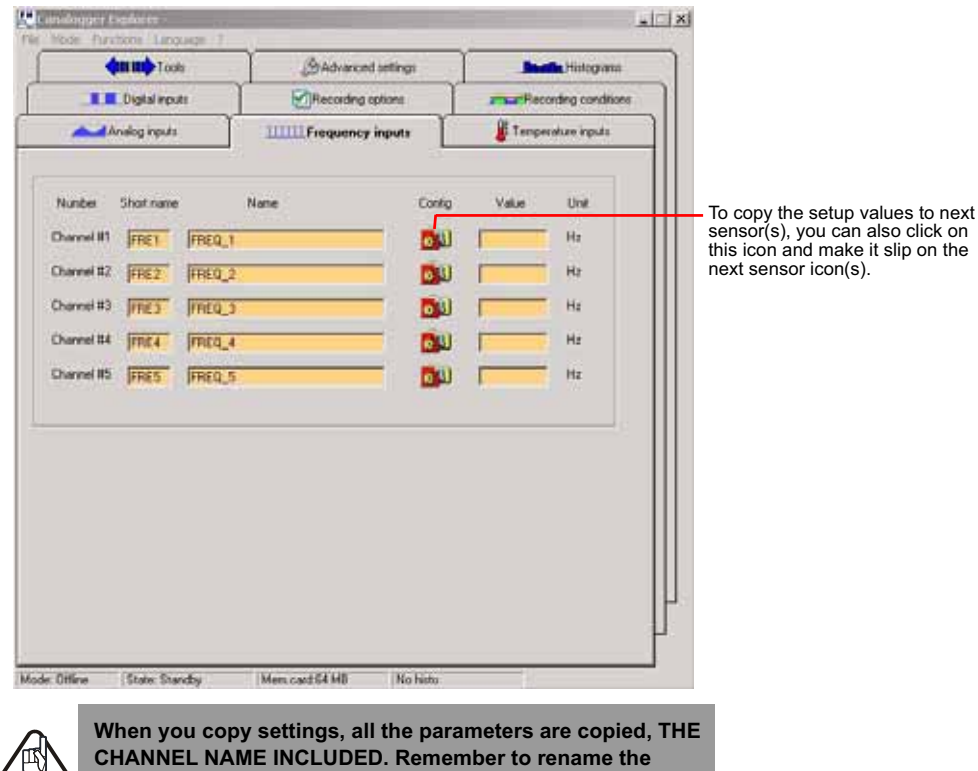

**ADI channels in the «Name» field of the «Frequency inputs» tab.**

10 - Once all the sensors have been set up, click on «Apply» to validate the settings then click on «OK» to go back to the **Frequency inputs** tab.

#### **Temperature inputs set-up**

1 - Click on **Temperature inputs** tab. The following screen is displayed:

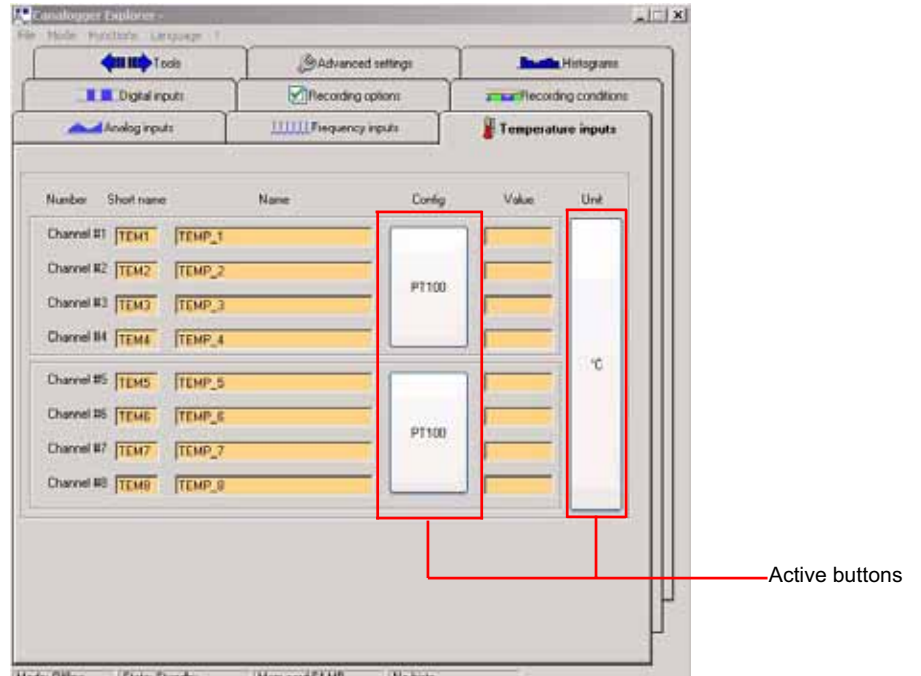

2 - In **Short Name** field, enter the short name of the input (this name will appear on the hand held terminal).

3 - In **Name** field, enter the whole name of the input. If no name is seized in the field, the following message is displayed:

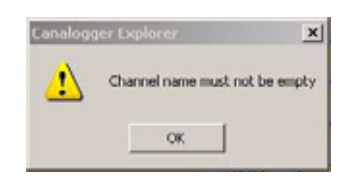

In the same way, the following message is displayed if the name you seized starts with a figure:

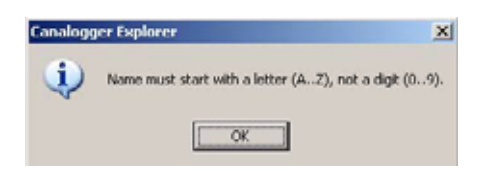

4 - In **Setup** column, click on the active buttons to select «Type K» or «PT 100» (set-up 4 by 4).

5 - In **Unit** column, click on the active button to select «C°» or «F°» (set-up for the 8 sensors).

**Software**

**Software** 

#### **Digital inputs set-up**

1 - Click on **Digital inputs** tab. The following screen is displayed:

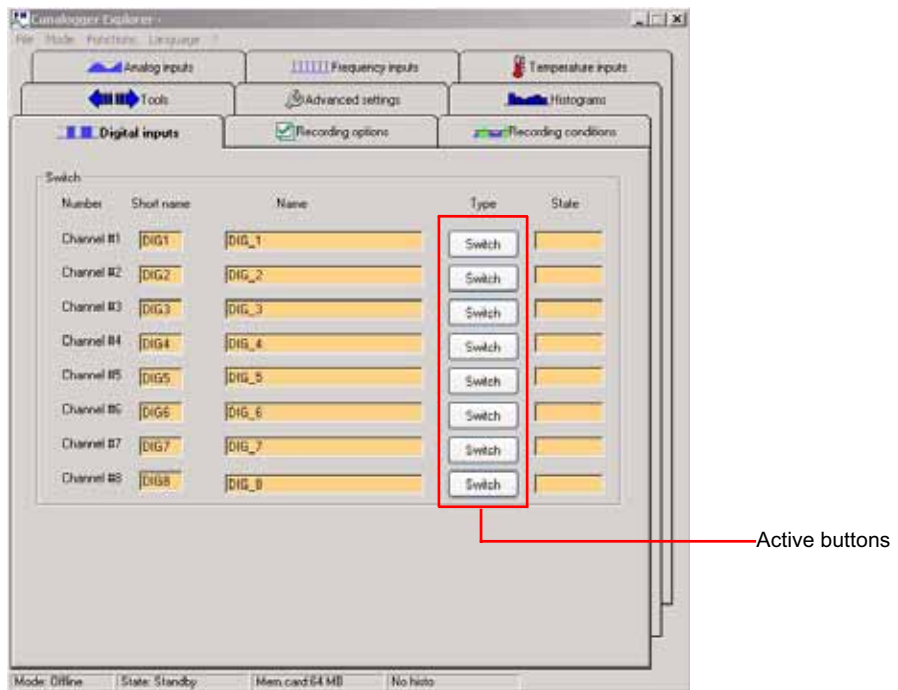

2 - In **Short Name** field, enter the short name of the input (this name will appear on the hand held terminal).

3 - In **Name** field, enter the whole name of the input. If no name is seized in the field, the following message is displayed:

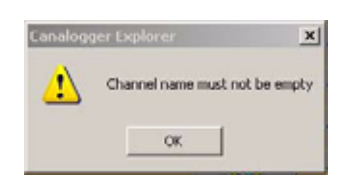

In the same way, the following message is displayed if the name you seized starts with a figure:

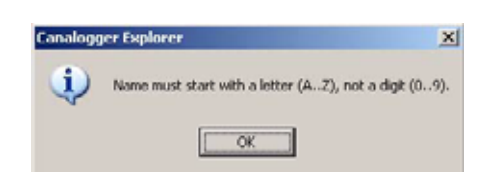

4 - In **Type** column, click on the active buttons to select «Switch» (contact to ground), or contact to the battery's positive terminal (''+12 V'' or ''+24V'' according to battery voltage).

#### **Triggers set-up**

1 - Triggers are conditions for automatic data record. Click on the **Triggers** tab. The following screen is displayed:

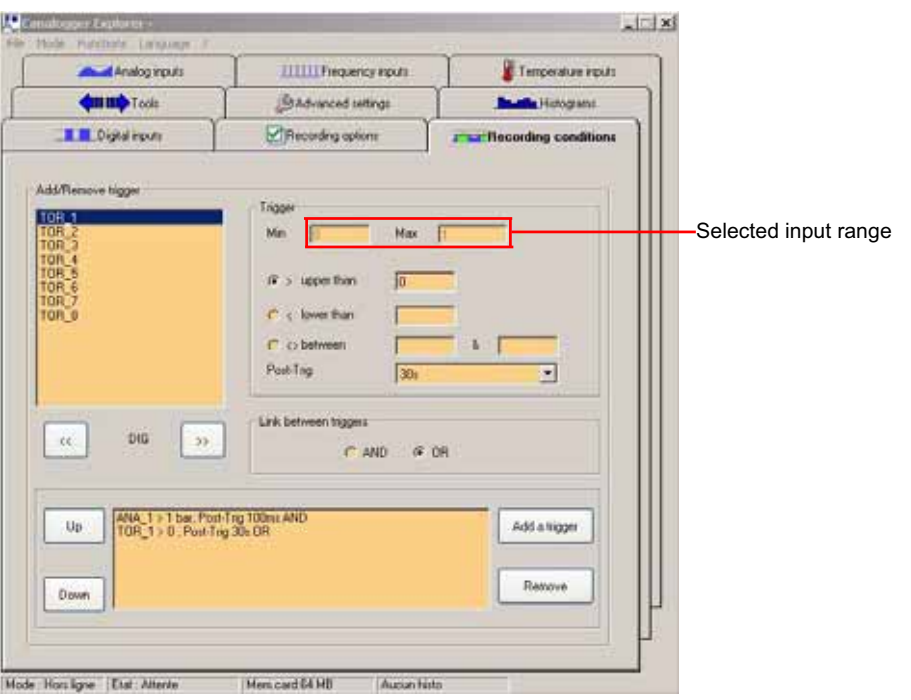

2 - Click on  $\left| \begin{array}{cc} \left\langle \epsilon \right| & \text{or on} \end{array} \right|$  to select the type of input.

Nota: the analog, frequency, temperature and digital inputs appear in the list as well as the Bus CAN Machine database signals (if used).

- 3 Click on the input you want to apply triggers to.
- 4 Then, various options are possible:
	- Enter a value into the **> Upper than** field;
	- Enter a value into the **< Lower than** field;
	- Enter values into the **<> Between** field.

5 - Select a «Post-Trig» value in the scrolling menu. The «Post-Trig» value is the recording time after the detected value has become false.

- 6 Select a link between triggers: **AND** or **OR**.
- 7 Once these values have been chosen, click on the add a higger active button to validate the condition: a program line is

displayed into the white rectangle. It is possible to eliminate a condition clicking on the **Replace and active button when the line to** 

eliminate has been selected.

In case of error (value seized out of the sensor range), the following message is displayed. In this case, click on «OK» to close the message and check the entered values.

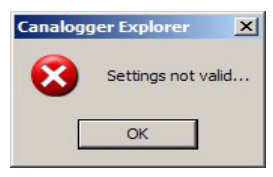

**Software**

**Software** 

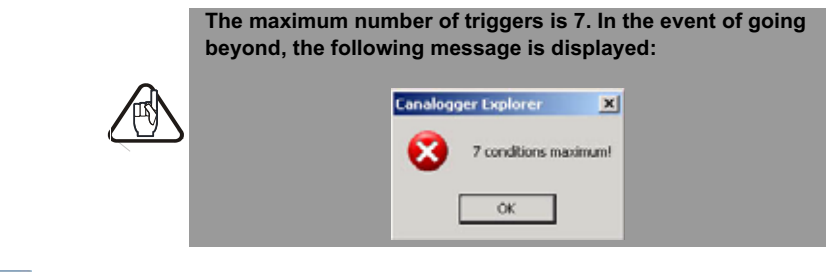

7 - The  $\boxed{\begin{array}{c} \text{Down} \end{array}}$  and  $\boxed{\begin{array}{c} \text{Up} \end{array}}$  active buttons select the triggers in the list.

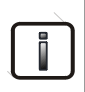

**If several conditions with different Post-Trig are bound by AND, the Post-Trig selected will be that of the event which will disappear the first.** 

#### **Recording options set-up**

1 - Click on **Recording options** tab. The following screen is displayed:

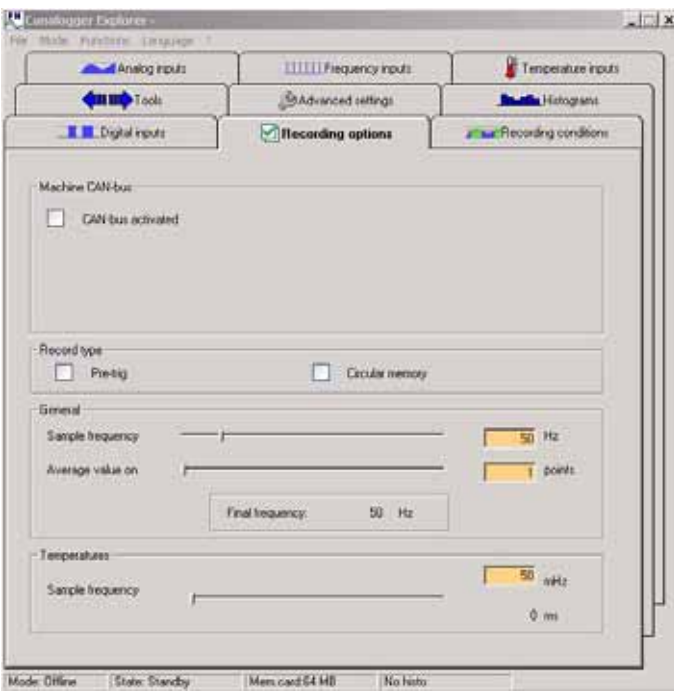

#### **Machine CAN Bus**

Proceed only if you use a CAN Bus.

1 - In the **Machine CAN bus** area, click on «Can-bus activated» box to display options.

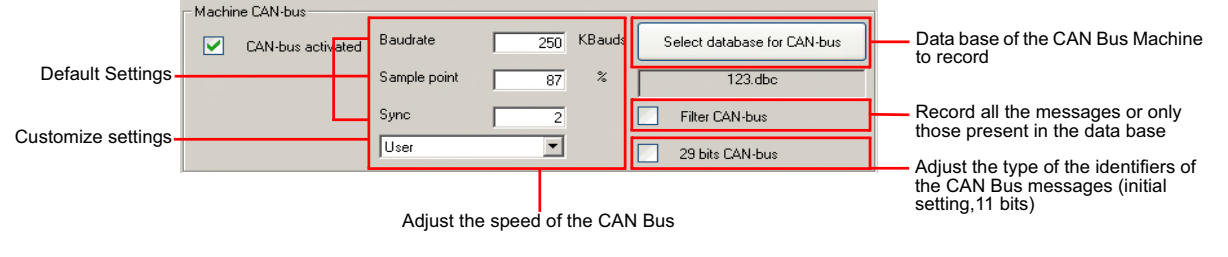

2 - Tick the options and enter the values you want.

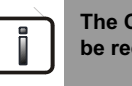

**The CAN machine database contains the external signals to be recorded. Its extension is "dbc".** 

**Software**

**Software** 

ſ

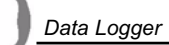

#### **Record type**

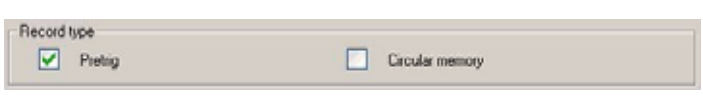

- 1 Click on the «Pretrig» box to record what occured before the record starts. The pretrig duration depends on the collecting speed and the CAN-bus charge.
- 2 Click on the «Circular memory» box so that the Canalogger writes current measurements by crushing the oldest records when the memory card is saturated.

#### **General**

This area covers the analog, frequency and digital inputs.

To define sample frequency and average, move the cursor on the line or enter the value you want. The final frequency is automatically calculated.

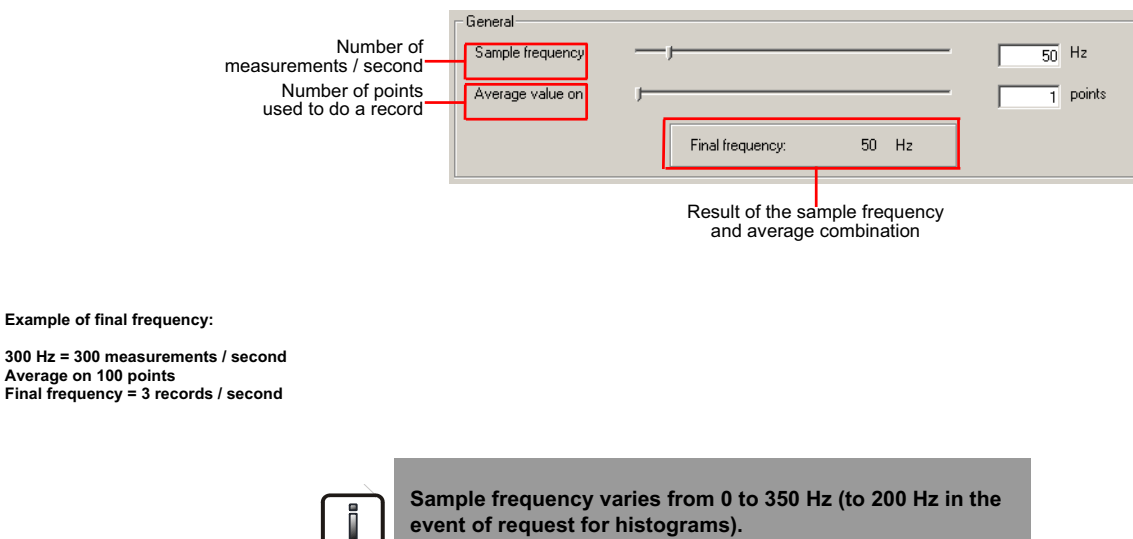

#### **Temperatures**

**300 Hz = 300 measurements / second**

The set-up of the sample frequency for temperatures is generally lower than for the analog, frequency and digital ones.

To define sample frequency, move the cursor on the line or enter the value you want.

i.

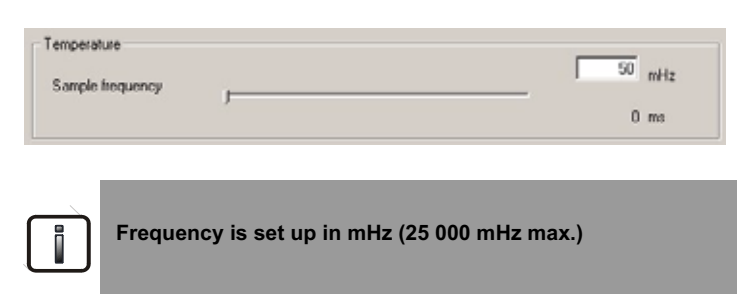

#### **Advanced settings**

1 - Click on **Advanced settings** tab. The following screen is displayed:

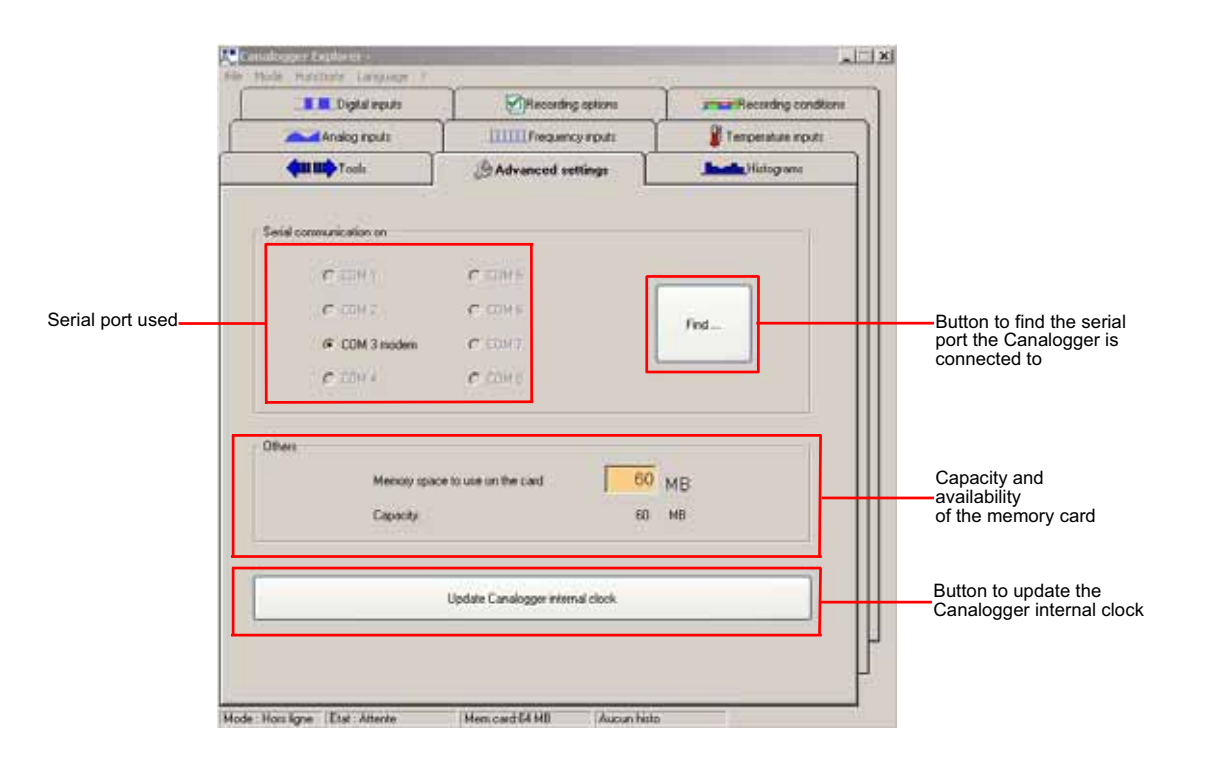

2 - In **Serial communication on** area, select the serial port to be used or clik on «Find» to find one. The following dialog box is displayed:

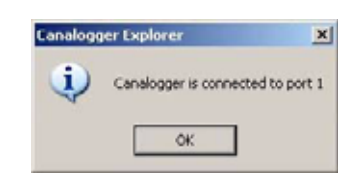

3 - If the Canalogger is not connected to the PC, the following message is displayed:

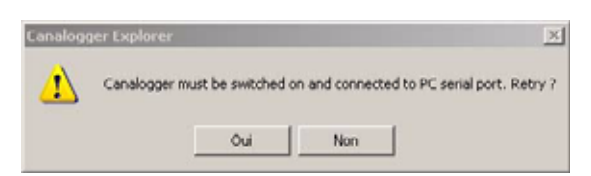

4 - Click on «No» to abandon or on «Yes» to retry once you have checked the connections.

**Update Canalogger internal clock**

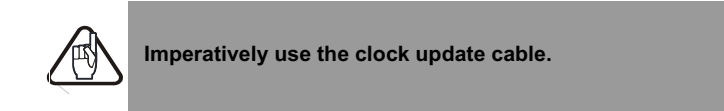

1 - In **Mode** menu, tick the «Offline» submenu.

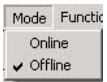

2 - In the **Advanced settings** tab, click on «Update Canalogger internal clock».

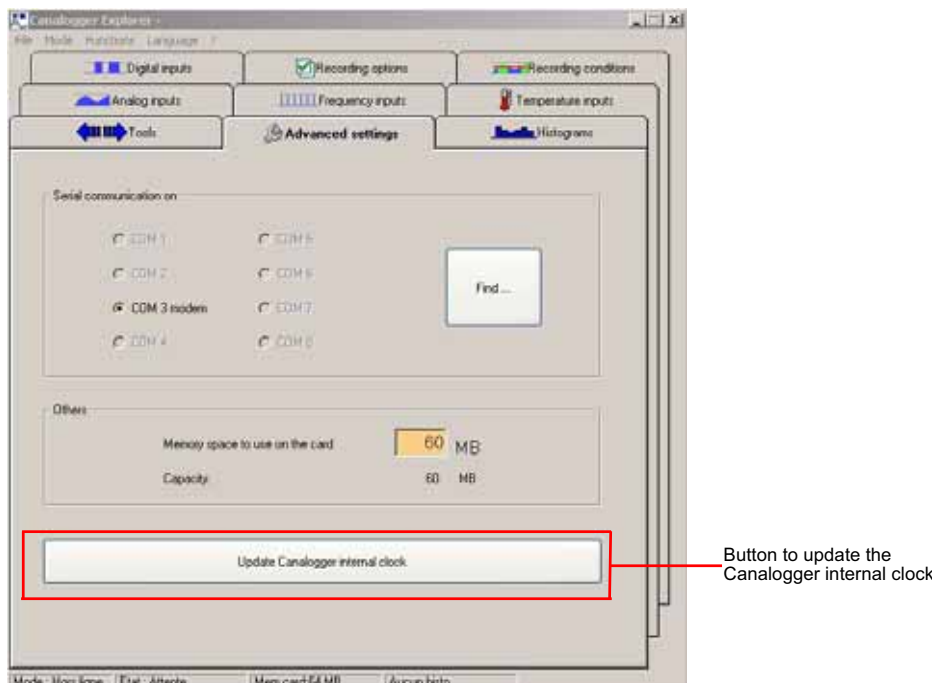

The following dialog box is displayed:

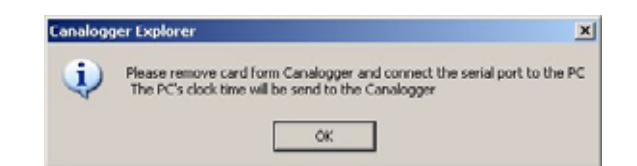

- 3 Ensure that the memory card is not in the Canalogger and that the PC is properly set.
- 4 Click on «OK».

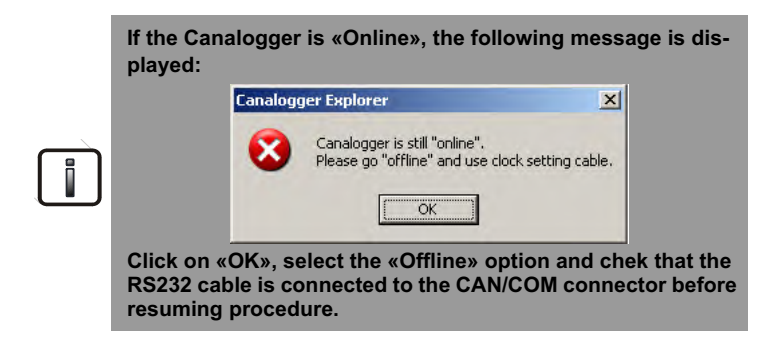

5 - Click on «OK». The following message is displayed:

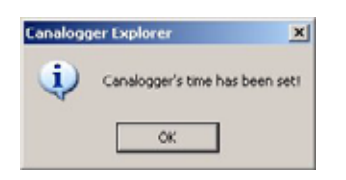

6 - Click on «OK» to go back to **Tools** tab.

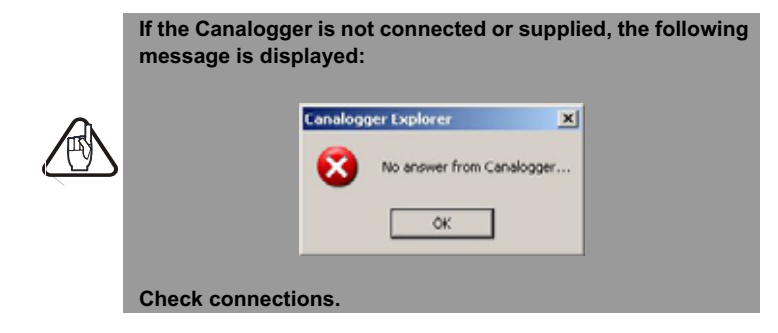

#### **Histograms set-up**

#### **Introduction**

The histograms are a set of long lasting measurements that permit to obtain a global sight of a machine or a system operation. Thus, instead of obtaining a value of each sensor for each sample period (a graph value = f(time)) as a result, this Canalogger Explorer functionality permits to obtain an histogram representing the time spent in each interval of values (a graph duration = f (interval of values)).

In order to describe the functionalities related to the histograms, we are going to present an example of a real case.

#### Example:

The Canalogger is installed on a machine with Poclain Hydraulics hydraulic motors. We wish to know here the distribution in the time of certain parameters characterizing this machine such as:

- The pressure HP A (forward direction pump output pressure);
- The pressure HP\_B (reverse direction pump output pressure);
- The charge pressure of the pump;
- The speed of the vehicle;
- The temperature HP (temperature of the hydraulic system);
- The outside temperature.

The table below indicates for each state of the machine the histograms of the sensors we want to recover.

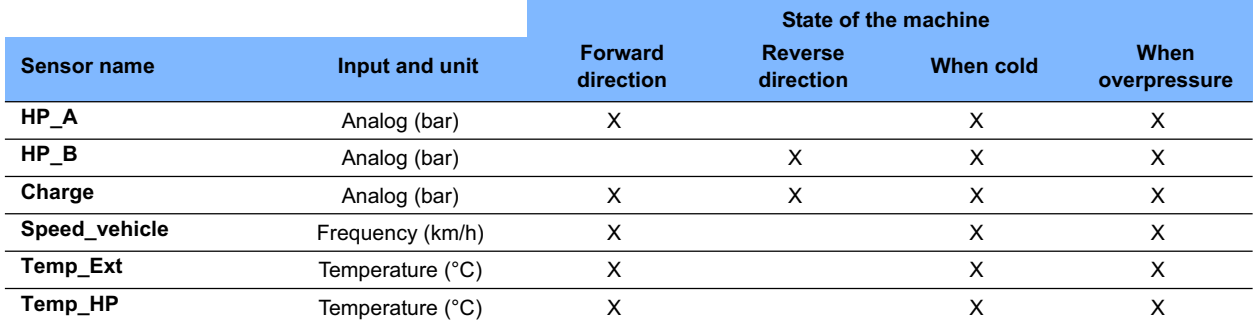

Moreover, we want to know for each interval of pressure in forward direction the average speed of the vehicle.

Now it remains to characterize the various states of the machine, as follows:

- If the digital input of the Canalogger named FG is 1, the machine is in forward direction;
- If the digital input of the Canalogger named RG is 1, the machine is in reverse direction;
- If the Temp\_Ext input is lower than 5°C, the machine is cold;
- If the HP\_A or HP\_B input is higher than 350 bars, the machine is in overpressure (a virtual input will be used here).

These various states of the machine will represent the families of histograms which must be declared.

#### **Glossary:**

- Histogram: group of 20 intervals.
- Interval: value, expressed as a percentage, describing the time spent by an input (analog, temperature, frequency) between a minimum value and a maximum value (terminals of the interval).
- Histograms families: set of histograms related to one or more update conditions.

#### **Histograms families**

1 - Clik on the **Histograms** tab. The following screen is displayed:

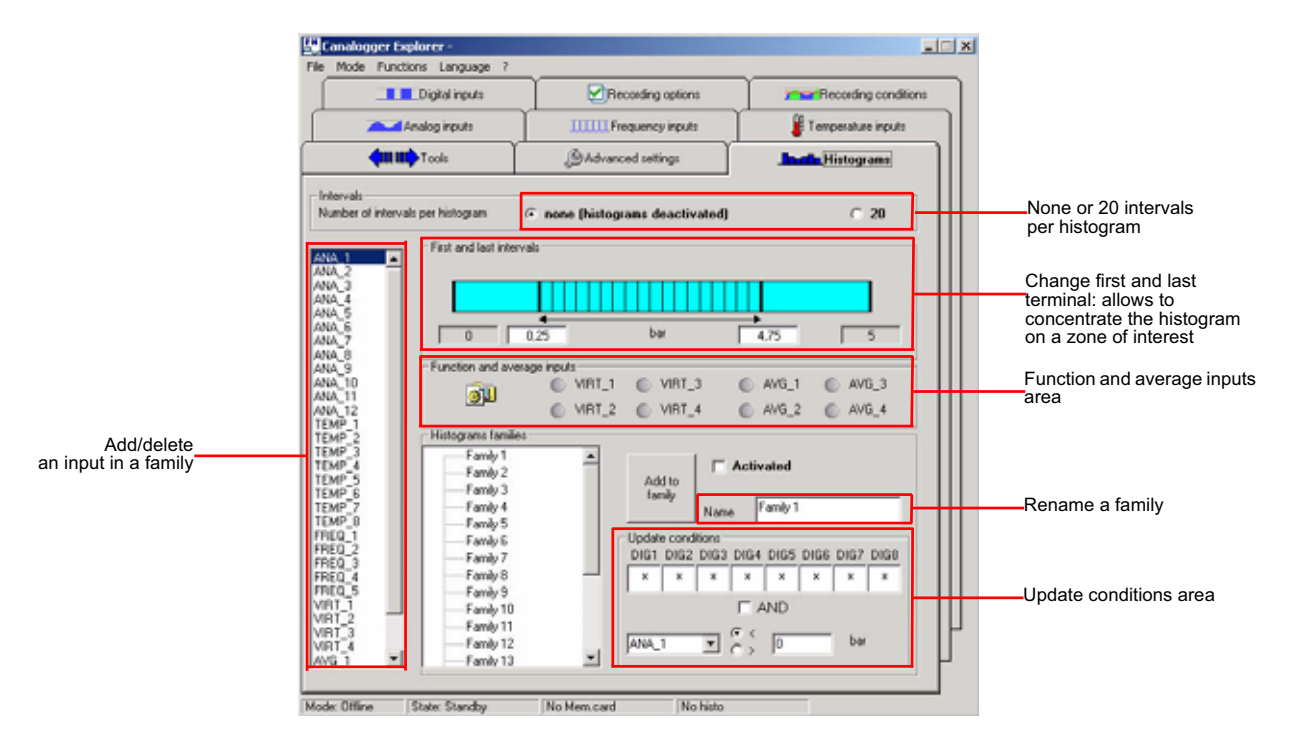

2 - For our example, four families, renamed in the **Histograms families** field, must be declared:

- Click on *Family 1* and rename it as *Forw\_dir* in the **Name** field;
- Click on *Family 2* and rename it as *Rev\_dir* in the **Name** field;
- Click on *Family 3* and rename it as *When\_Cold* in the **Name** field;
- Click on *Family 4* and rename it as *Overpressure* in the **Name** field.

For each family, we add the inputs defined in the table of the previous page. Now, the virtual and average inputs must be defined as follows:

• Double-click on the input you want in the left-hand column: this one is automatically added under the family to be set up. Doubleclick on the added input to remove it.

Click on the input you want in the left-hand column and on the **Add** button: the input is automatically added under the family to be set up. Doubleclick on the added input to remove it.

So, we have:

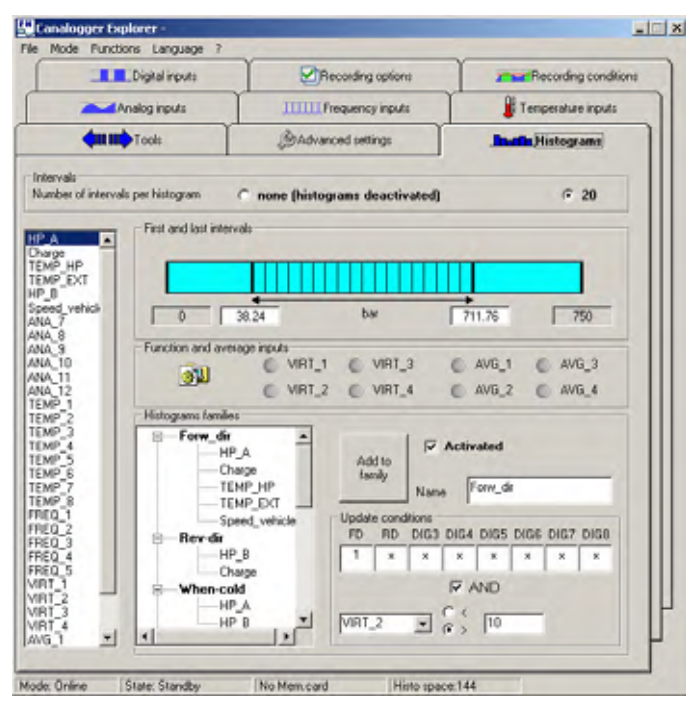

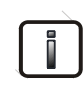

**The "Activated" box is automatically ticked since an input is added in the family. Tick this box off to deactivate a family: all the inputs are automatically deleted from the family.** 

#### **Virtual and average channels**

In addition to the 25 traditional inputs (12 analog inputs, 8 temperature inputs and 5 frequency inputs), 4 virtual channels (VIRT) are also available. They permit to make various operations (product, sum, difference, min, max) between 2 inputs. A coefficient a and an offset b can also be defined.

```
VirtualChannel1 (VIRT_1) = a* function (ChannelA, ChannelB) + b
```
It is also necessary to define the first and the last terminal. These virtual channels are used to measure a power (for example, product between a flow and a pressure).

Four average channels (AVG) are also available. For each one, the user selects 2 channels. Thus, he defines which channel is averaged according to which other channel. For example, if the user selects a frequency input (for a speed) and an analog input (for a pressure), the average speed for each interval of pressure will be calculated by Canalogger Explorer. The average channels will be stored like an histogram. This histogram will be balanced by averages and not by the time spent in each interval. So, it is not necessary to define first and last terminal for these channels.

1 - In the **Function and average inputs** area, click on the input to be set up or on **DU**.

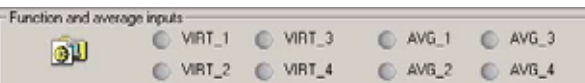

The following dialog box is displayed:

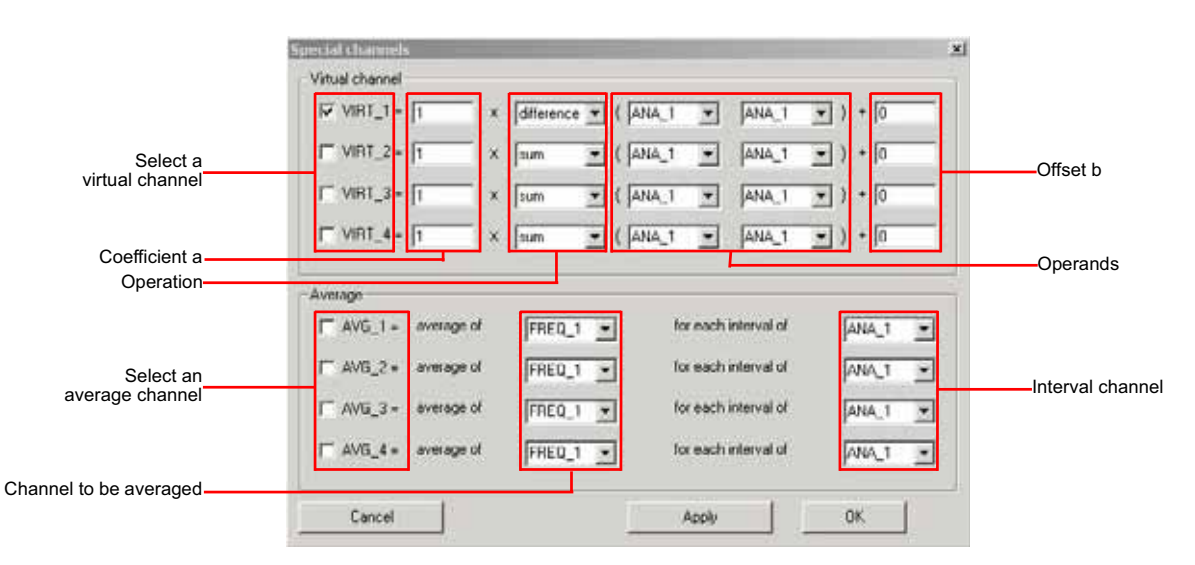

For our example, we declare a virtual channel that permit to indicate the max between the analog inputs HP\_A and HP\_B. We also declare an average channel of speed of vehicle for each interval of pressure HP\_A:

• VIRT\_1 = 1 \* max (HP\_A, HP\_B) + 0

• AVG\_1 = average of (Speed\_Vehicle) for each interval of (HP\_A)

Then, we add the virtual channel 1 to the *Overpressure* family and the average channel 1 to the *Front\_Gear* family. When all the channels have been added to each family, it is necessary to indicate the update condition for each of them.

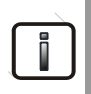

**When a virtual or average channel is added to a family, it is also necessary to add the inputs that compose that input (example for the VIRT\_1 channel, it is necessary to add the inputs HP\_A and HP\_B to the Overpressure family).**

#### **Update conditions**

The update of the histograms composing a family can be conditioned on the state of one or several digital inputs. Moreover, a condition can be added on one of the channel (higher or lower than a threshold).

2 - In the **Update conditions** area, for each signal, enter:

- 0: the family histograms are updated if the digital input = 0;
- 1: the family histograms are updated if the digital input = 1;
- x: the family histograms are updated whatever the value of the digital input.

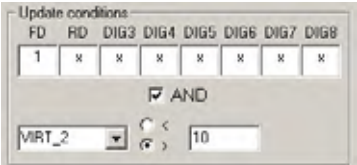

For our example, the update conditions of each family are as follows:

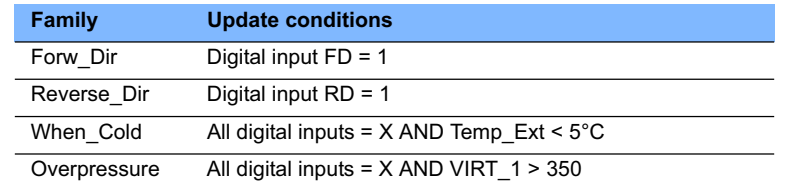

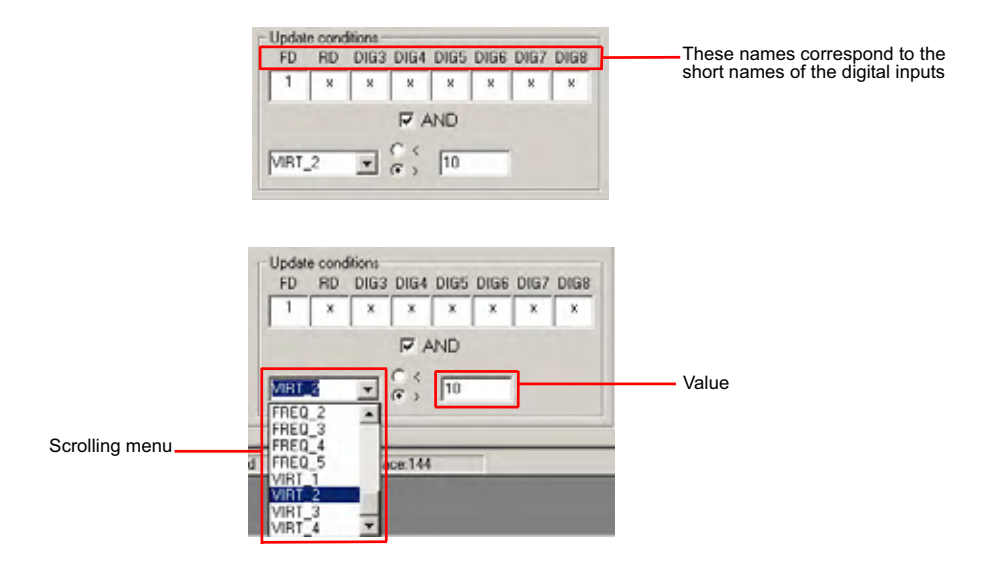

#### **First and last intervals**

It is also possible to dimension the intervals in the **First and last intervals** area (it is not necessary to define terminals for the average inputs since those are already defined in the input set-up).

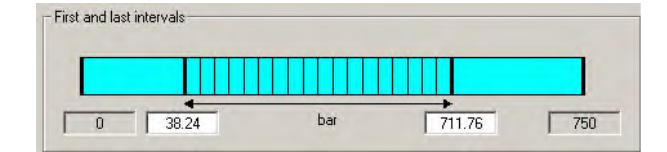

#### **Intervals**

Click on *None (histograms deactivated)* to go up to a 350 Hz sample frequency. If not, click on *20 (activated histograms)*. The sample frequency will then be limited to 200 Hz.

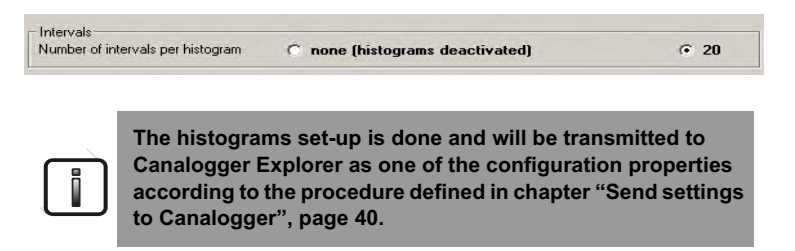

Hardware **Hardware**

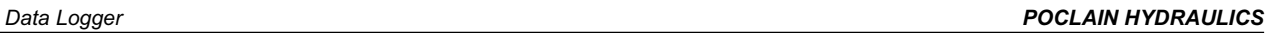

#### **Tools**

1 - Click on **Tools** tab. The following screen is displayed:

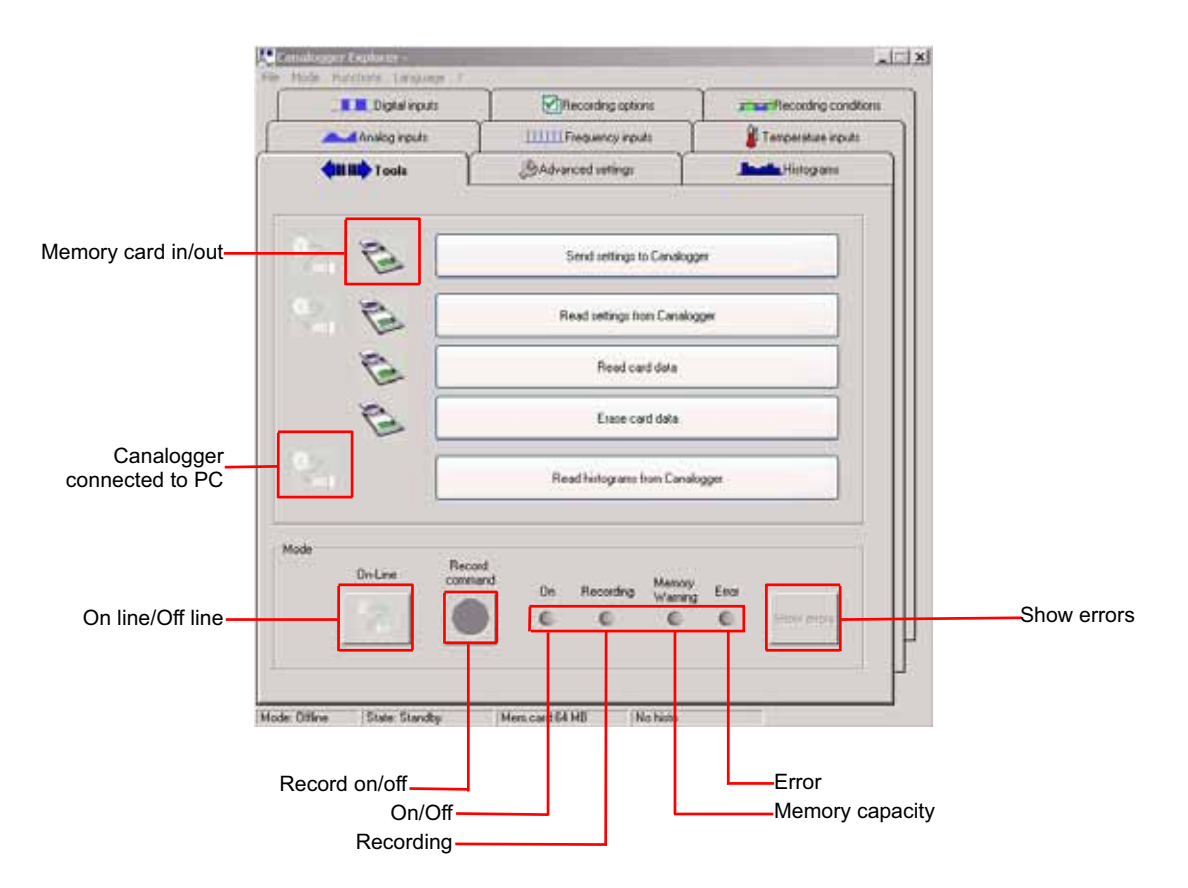

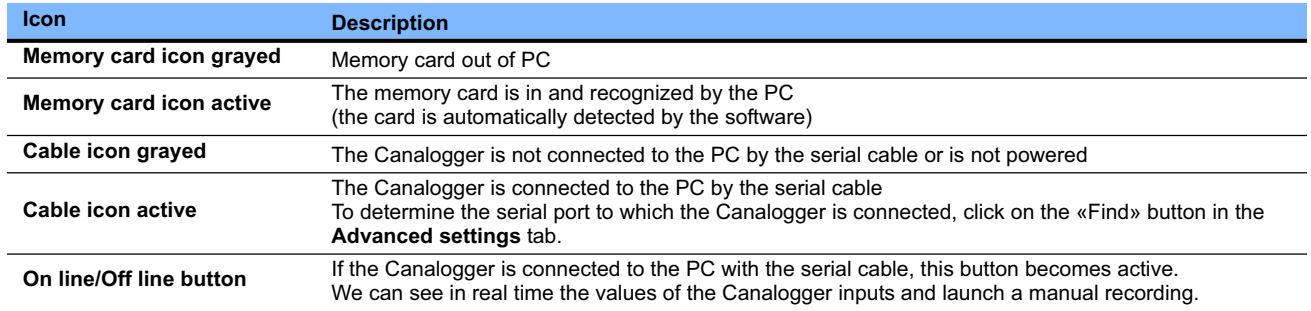

#### **Manual data recording**

1 - Put the compact flash card into the Canalogger.

2 - In **Mode** area, click on **button to be online:** 

- The «Record command» button becomes active;
	- The green led lights up;
	- The red led flashes (if error).

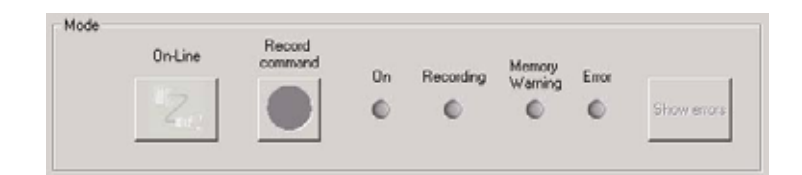

- 3 Click on **button to start recording: the blue led lights up.**
- 4 Click on **button again to stop recording: the blue led turns off.**
- 5 To read the recorded data, put the compact flash card into the PC.
- 6 Follow the procedure "Read card data", page 44.

#### **Send settings to Canalogger**

- 1 Put the compact flash card into the PC and connect the Canalogger to the PC.
- 2 Click on «Send settings to Canalogger». The following dialog box is displayed:

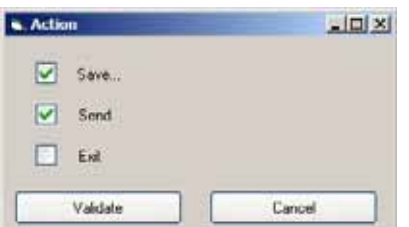

- 3 Click on «Validate» to send the settings or on «Cancel» to go back to the **Tools** tab.
- 4 Once action has been validated, the following dialog box is displayed:

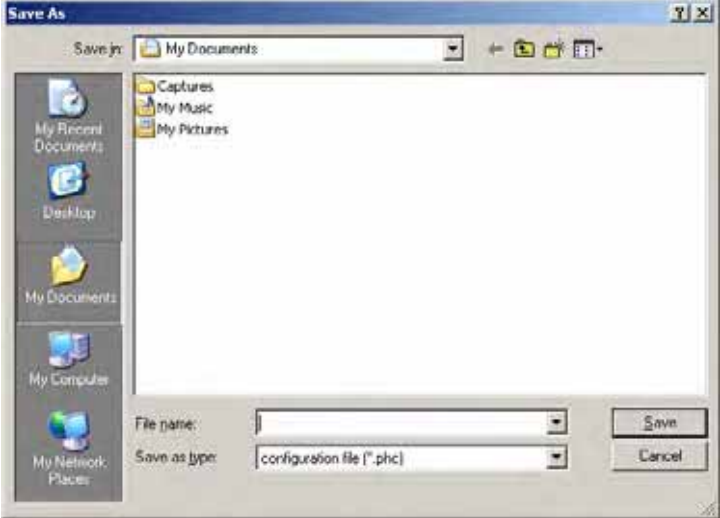

5 - Select destination directory for settings file, enter file name and click on «Save». A message is displayed:

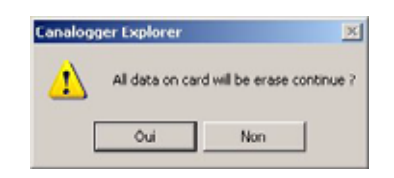

6 - Click on «No» to cancel and go back to the **Tools** tab or «Yes» to go on. In that case, transfer is launched:

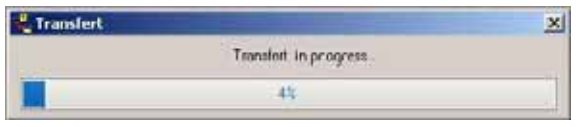

#### **Read settings data from Canalogger**

This function allows updating inputs tabs with short names and triggers but not the bus CAN machine database (if used). To obtain whole names, use the "Open file...", page 53 function.

- 1 Put the compact flash card into the PC and connect the Canalogger to the PC.
- 2 Click on «Read settings from Canalogger». The Canalogger Explorer gets the settings from the Canalogger, the following dialog box is displayed:

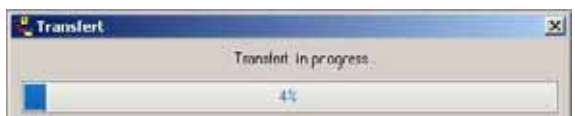

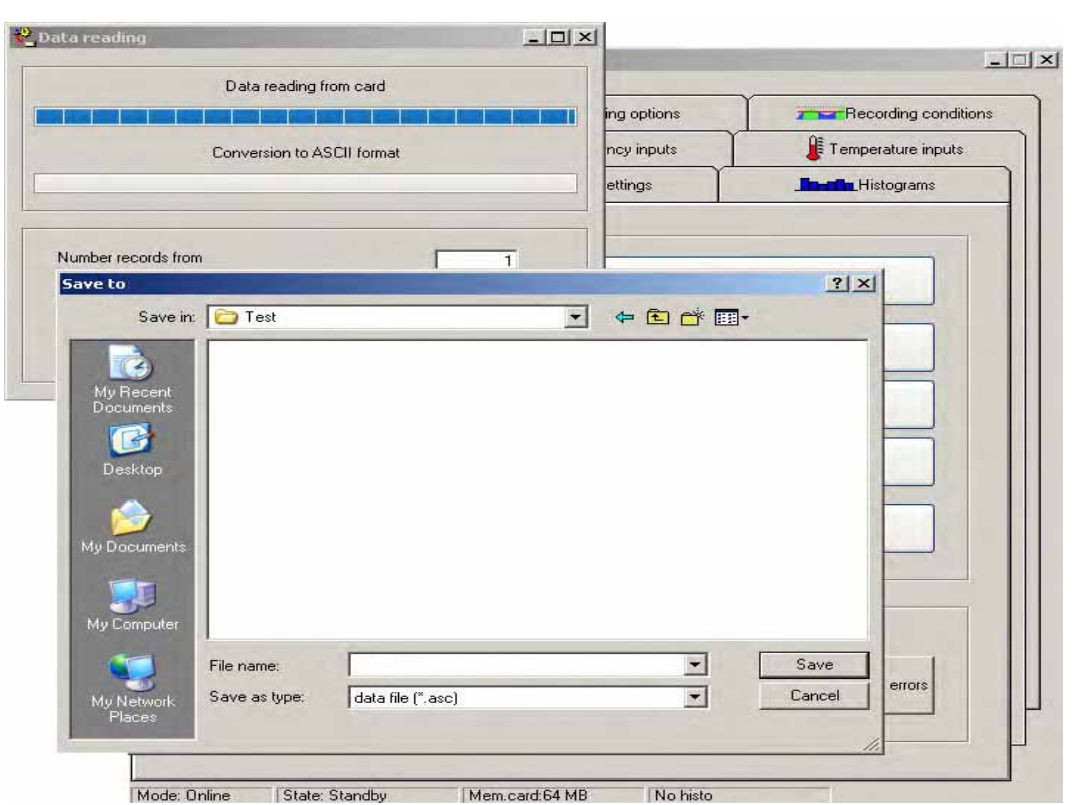

3 - Select destination directory for settings file, enter file name and click on «Save». Transfer is launched:

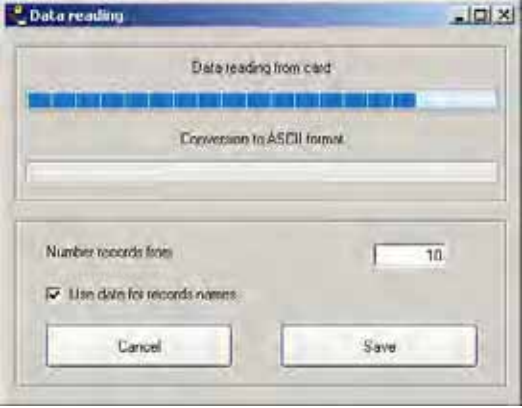

Hardware **Hardware**

**Software Software**

**If a bus CAN machine is detected, the following message is displayed. Click on «OK» and specify the CAN machine database used.Canalogger Explorer**  $\mathbf{x}$ A external CAN database was configured, please indicate a valid database

 $\alpha$ 

Anuler

4 - When the reading of the records of the memory card is finished, it is possible to number and date the records:

n

- In the field «Number records from», enter the number from which to begin the numbering of the records.
- Tick the box «Dating records» so that the name of the file which will be recorded comprises the date of record.

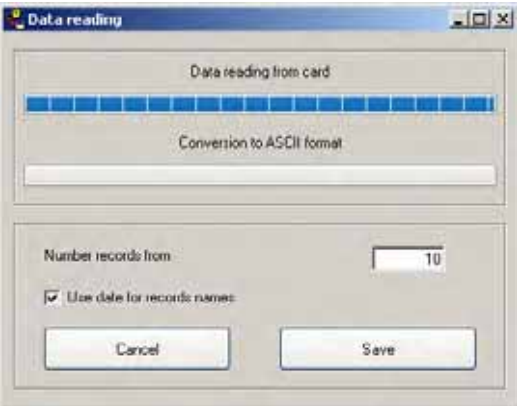

5 - Click on «Save». In the dialog box, enter the name of the file and click on «Save»: the date of record is automatically added in the name of the file.

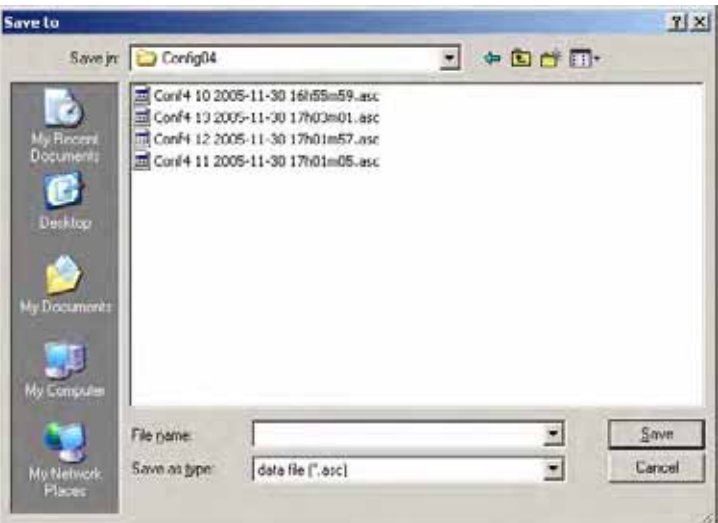

6 - Then, the file is converted to the asc format.

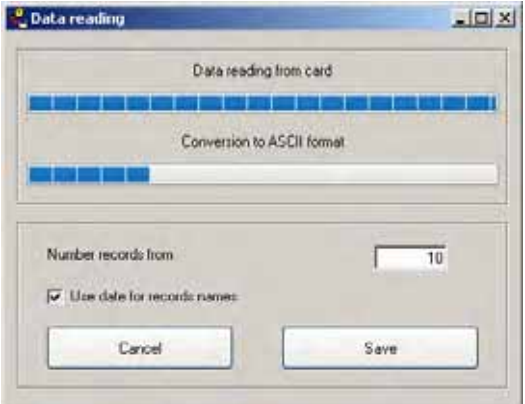

- 7 When the conversion is finished, it is possible to erase the records of the memory card:
	- Tick the box and click on «OK» to erase the records.

Ī

• Click on «No» to keep them.

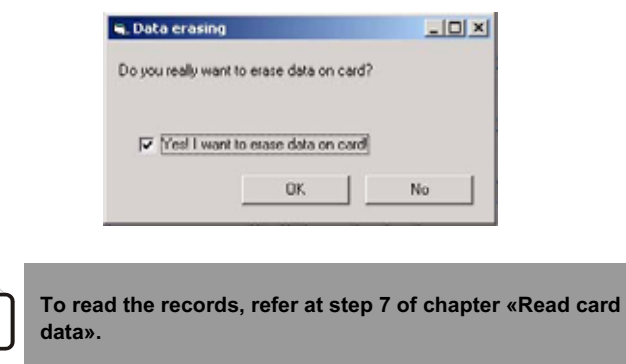

ſ

#### **Read card data**

- 1 Put the compact flash card into the PC
- 2 In the **Tools** tab, click on «Read card data». The following dialog box is displayed:

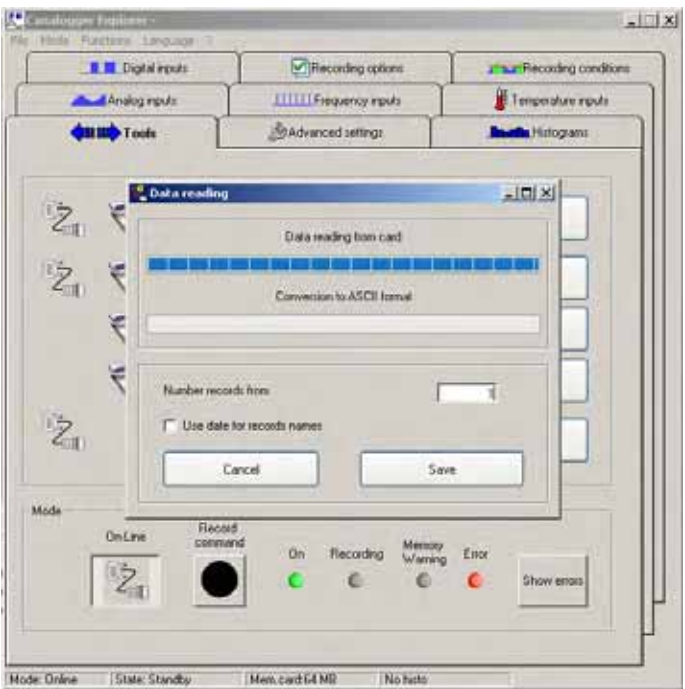

- 3 When the reading of the records of the memory card is finished, it is possible to number and date the records:
	- In the field «Number records from», enter the number from which to begin the numbering of the records.
	- Tick the box «Dating records» so that the name of the file which will be recorded comprises the date of record.

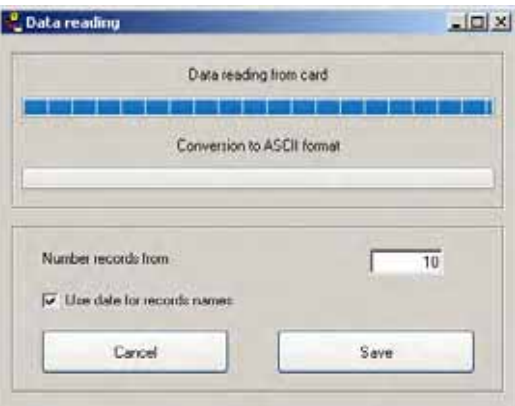

4 - Click on «Save». In the dialog box, enter the name of the file and click on «Save»: the date of record is automatically added in the name of the file.

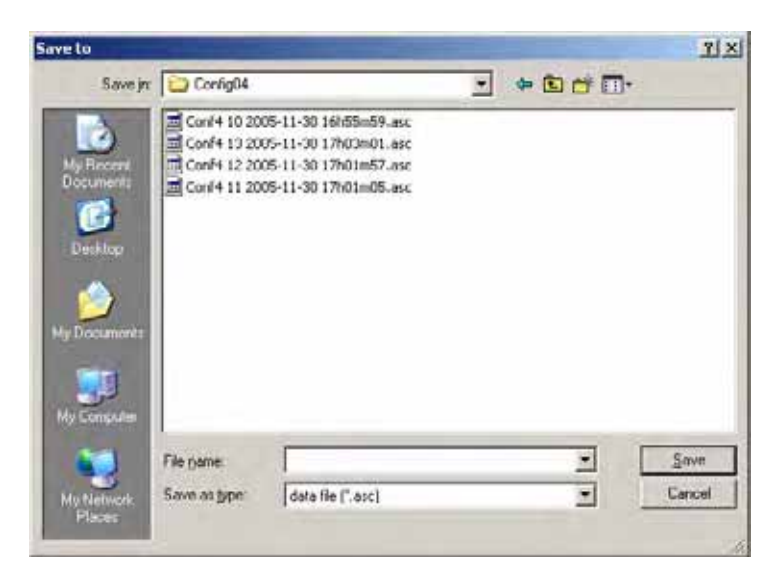

5 - Then, the file is converted to the asc format.

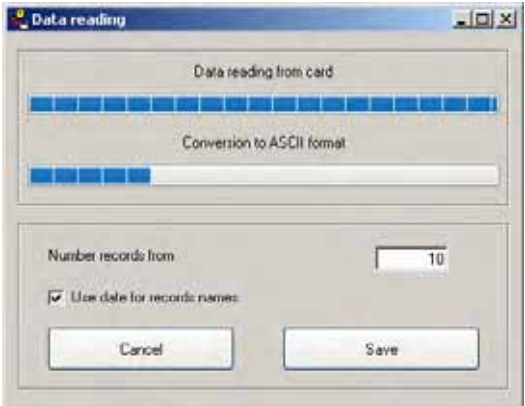

- 6 When the conversion is finished, it is possible to erase the records of the memory card:
	- Tick the box and click on «OK» to erase the records.
	- Click on «No» to keep them.

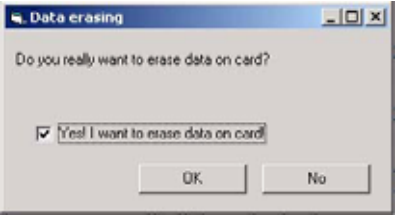

ſ

7 - **Open software Canalogger Viewer** by clicking on its icon:

The following screen is displayed and it is automatically proposed to open an ASC file:

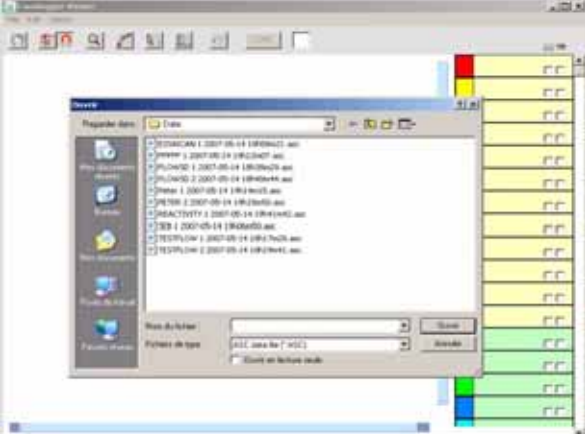

Navigate in folders tree and select the ASC file you want to read.

**Note**: ASC files are containing data for graphics. This data is not usable without a DBC file which describes the structure of this data. Each time it is possible, Canalogger Viewer automatically selects the appropriate DBC file in same folder than selected ASC file. If Canalogger Viewer does not find the appropriate DBC file, it will ask you to select it:

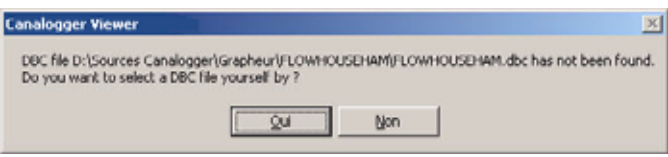

8 - **Canalogger Viewer reads the ASC file** and orders the signals on the right side to have used chanels on top of the list:

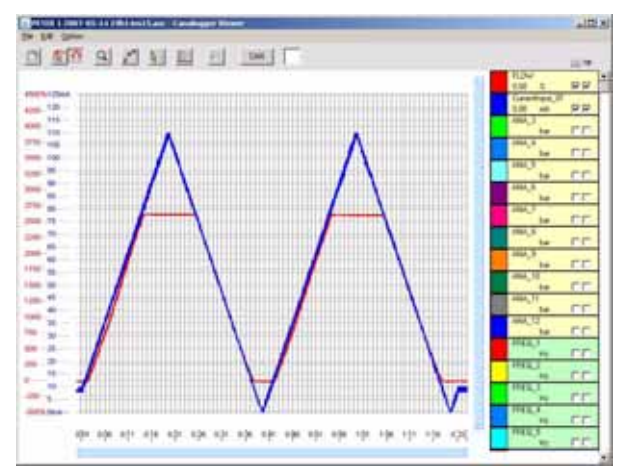

Unused channels (with default names set by Canalogger Explorer like ''ANA\_1'') are put at the bottom of the list.

Each channel block contains the name of the channel, the current value with its unit, color block and two check boxes:

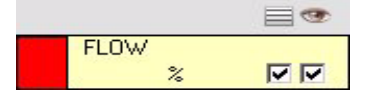

- When clicking on color block, you can modify the color of associated curve.
- Right check box  $\frac{1}{\sqrt{2}}$  allows you to display or not the curve.
- Left check box  $\frac{1}{\sqrt{2}}$  allows you to display or not the scale of the curve. This is useful when several channels are using the same scale. You can display only one scale for several channels.

You can modify the channel order by clicking on a channel and moving it to desired position.

Double-click on channel allows to display and modify the channel properties.

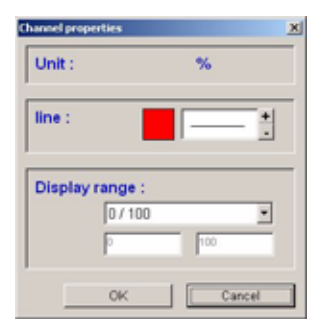

It is possible to change curve color, line width (1, 2 or 3 pixels) and to define scale range for this channel: Automatic, manual (with mini. and max. input) or predefined (0/5, 0/50, 0/100 or 0/500).

9 - **If data has been recorded from machine CAN bus**, the button ''CAN'' in tool bar is enabled. When clicking on CAN button, a window is displayed, with on left part the CAN message(s), bellow information about selected CAN signal, and on the right, the list of all available channels:

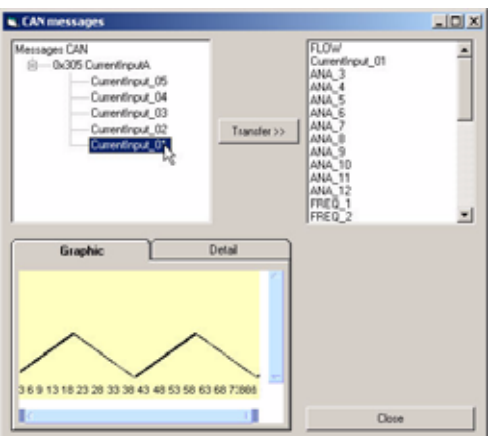

To get the curve from a CAN signal, select on the left part a CAN message. If needed, clic on small "+" at the beginning of the line, then select the desired CAN signal.

Each time you select a CAN signal, a preview of the curve is displayed below. You can also click on Delail tab to get information about selected CAN signal.

Select on the right side the channel you want to use to view the curve from CAN signal, then click on "Transfer". Main window now displays the CAN signal's curve in selected channel.

- 10 **Each time you close a graphic** (when closing Canalogger Viewer or opening a new ASC file), Canalogger Viewer proposes you to save the graphic configuration for other ASC files in same folder. This will allow you to find back the same configuration (colors, channels order in the list, curves position in graphic) when opening another ASC file. The zoom is also saved with each ASC file, allowing the software to restore the previous zoom each time you open back an ASC file.
- 11 **You can print the graphic** as you see it on screen (color, zoom...). Just select menu File / Print.
- 12 **You can copy the graphic** to the clipboard using menu Edit / Copy. You can paste the graphic in word, Excel...
- 13 **You can choose the default colors** used for next graphics using the menu Option / Default colors:

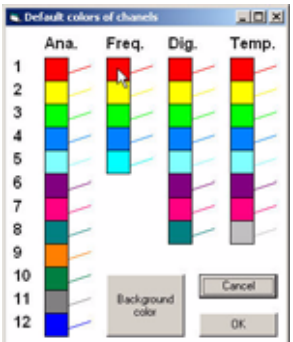

All of the 33 channels of Canalogger is shown as a color block. You can modify the default color of a channel by clicking on its color block and selecting the desired color.

Selected colors will be applied to future graphics. After validating, software proposes you to apply these colors to current graphic.

**Software**

Software

Hardware **Hardware**

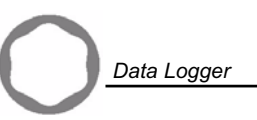

14 - **You can choose the default range** for each unit using the function **Options/Default ranges**. Defined range will be applied to future graphics. You can also directly apply a range by pressing corresponding " Apply " button. After validating, software proposes you to apply all graphics. You can also directly apply a range by pressing corresponding " Apply the defined ranges to current graphic.

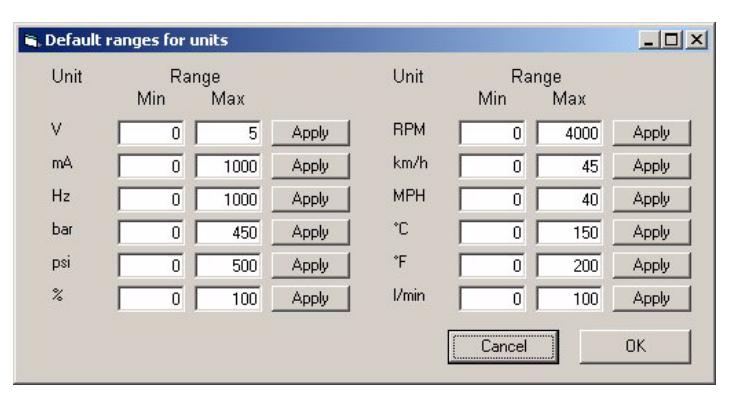

- 15 **You can choose the language** of Canalogger Viewer by selecting the menu ''Option/Language''. This choice will be saved for next session of Canalogger Viewer.
- 16 **Tool bar proposes you several options.** Here are these options:

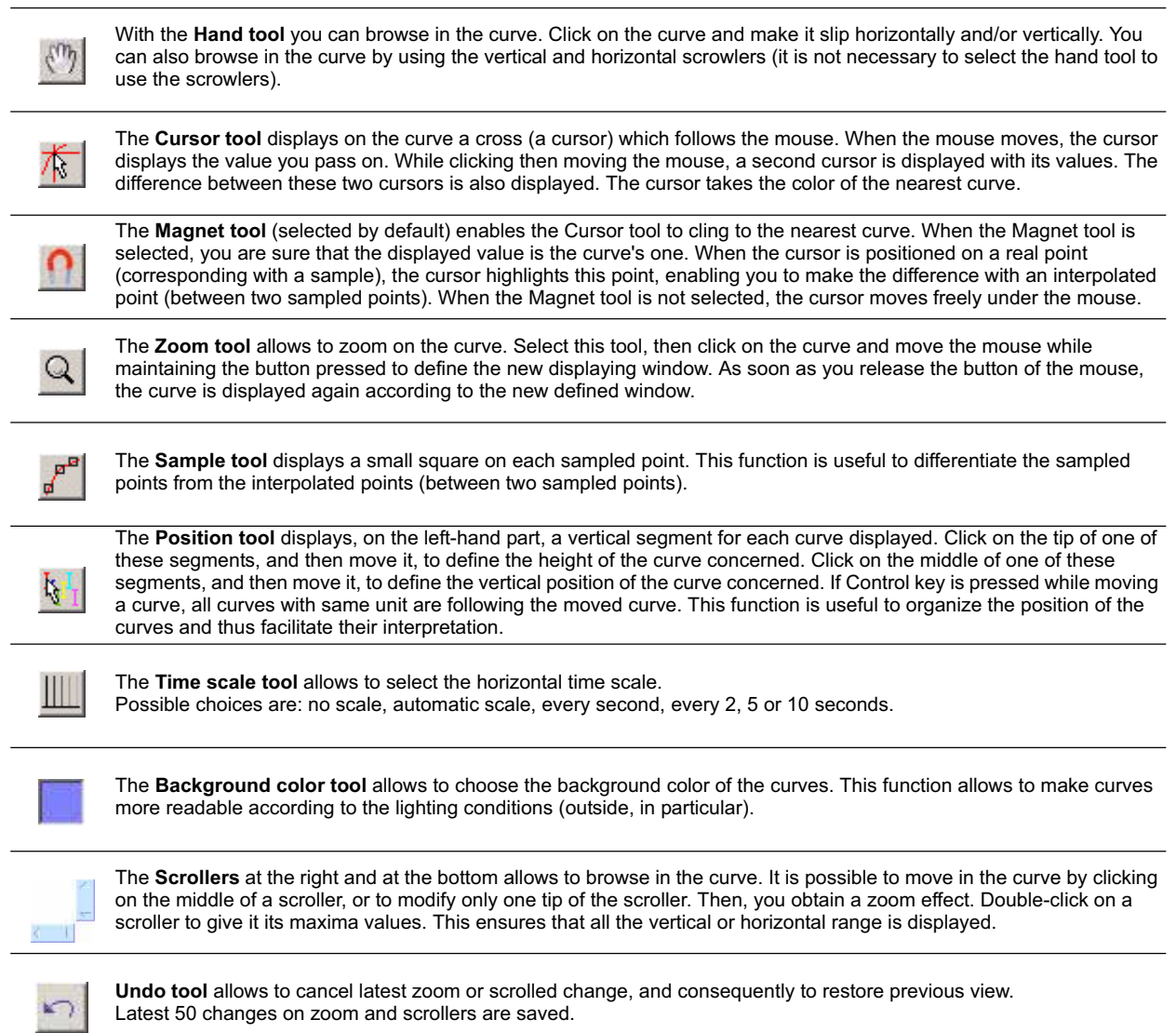

#### **Erase card data**

- 1 Put the compact flash card into the PC.
- 2 Click on «Erase card data». The following message is diplayed:

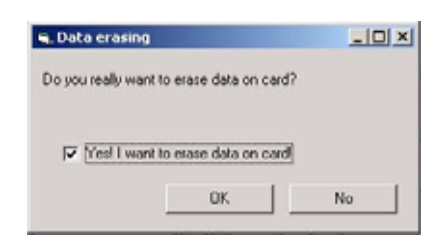

3 - Tick the box «Yes! I want to erase data on card!» and click on «OK». The following message is displayed:

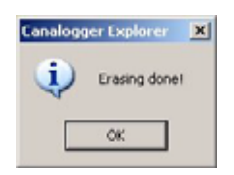

4 - Click on «OK» to go back to the **Tools** tab.

Hardware **Hardware**

#### **Read histograms from Canalogger**

1 - Connect the Canalogger to the PC.

2 - In the **Tools** tab, click on «Read histograms from Canalogger». The following dialog box is displayed. Select a directory to put the histograms into.

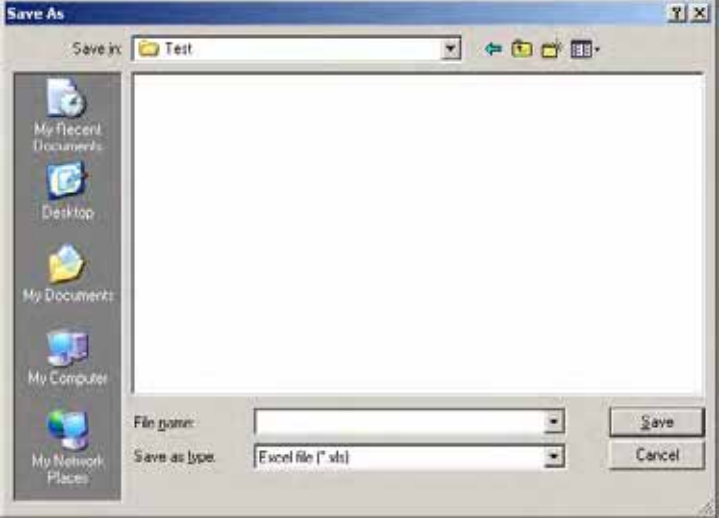

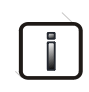

**To read the histograms from the Canalogger, it is necessary to open the configuration containing the settings of the histograms you want to read.**

### *POCLAIN HYDRAULICS Data Logger*

#### 3 - Open the Excel file:

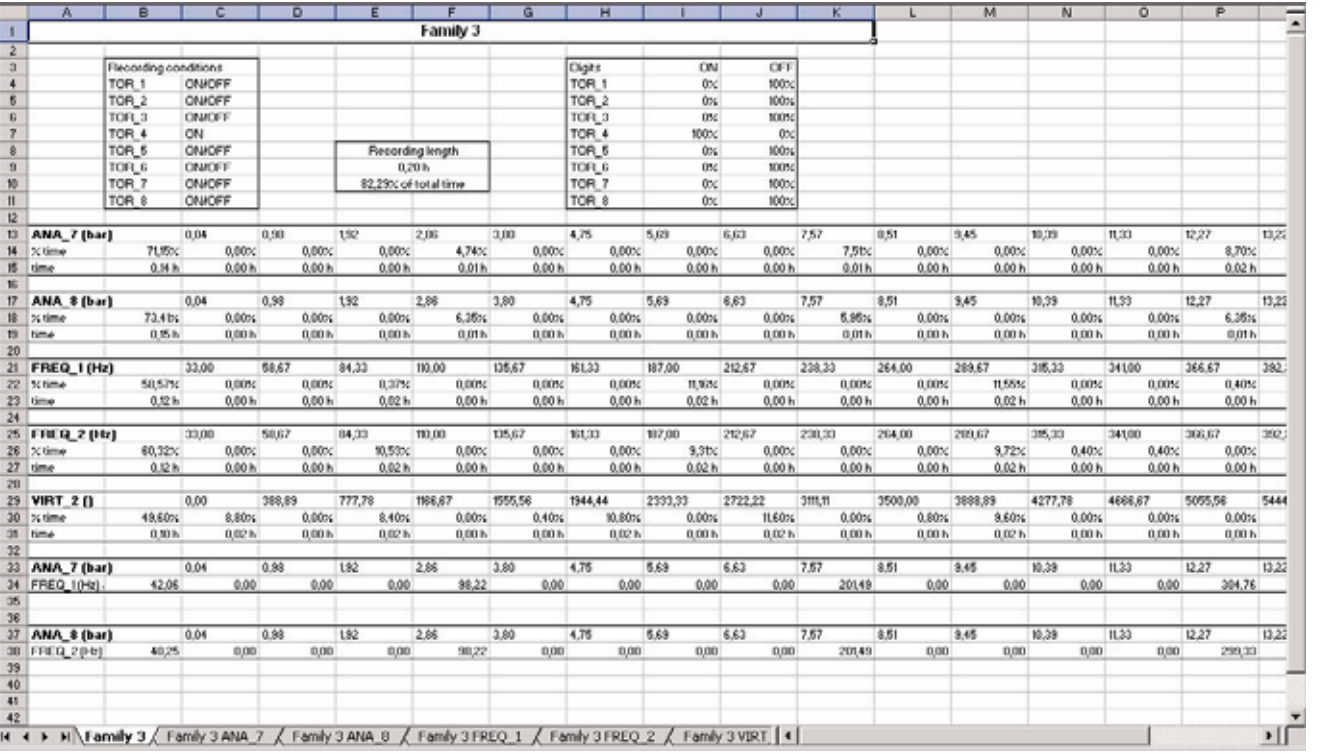

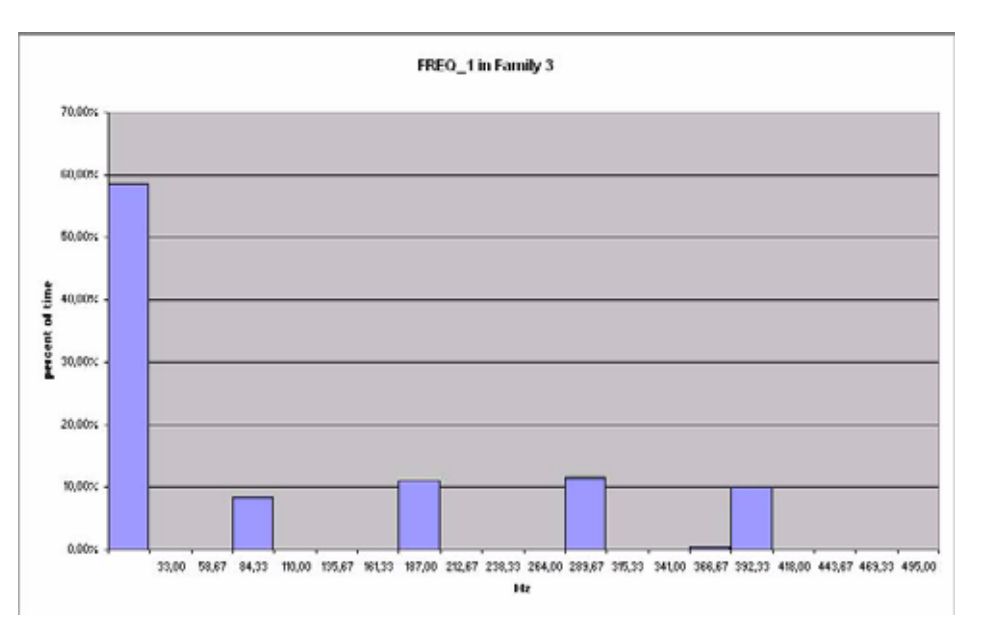

Hardware **Hardware**

Software **Software**

ſ

#### **Show errors**

In the **Tools** tab, click on «Show errors». The following screen is displayed:

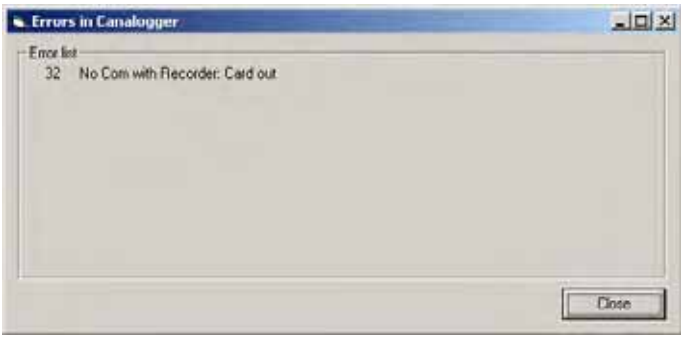

**Hardware**

Hardware

#### **Canalogger Explorer toolbar**

This is the Canalogger Explorer toolbar:

File Mode Functions Language ?

the country of the country

#### **«File» menu**

The **File** menu consists of 4 sub-menus:

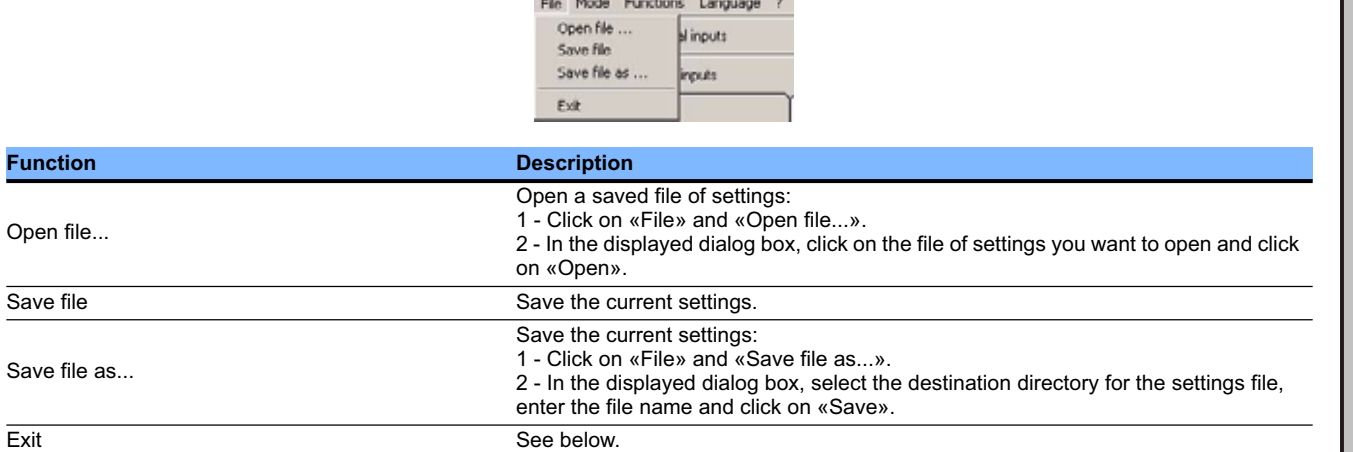

**• Exit**

When you quit Canalogger Explorer software, the following dialog box is displayed:

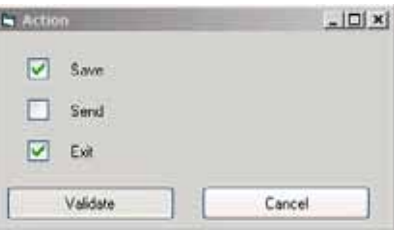

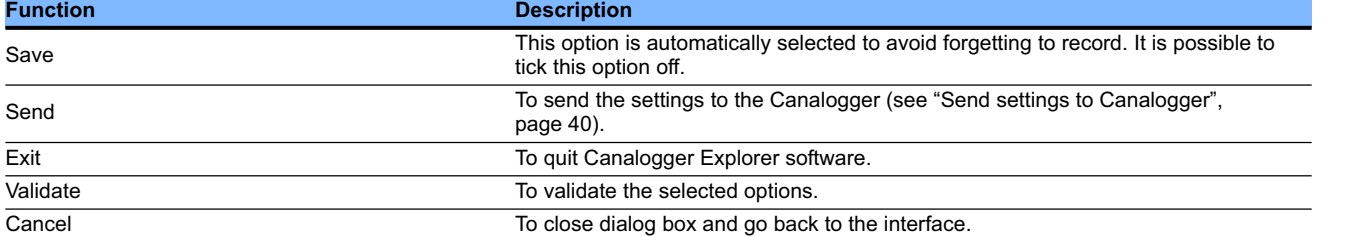

#### **«Mode» menu**

The **Mode** menu consists of 2 sub-menus:

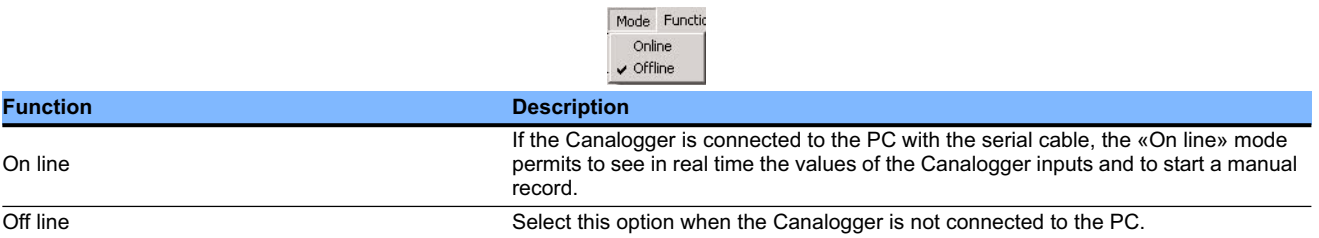

ſ

**Software**

**Software** 

#### **«Functions» menu**

The **Functions** menu consists of 5 sub-menus that correspond to the functions of the **Tools** tab.

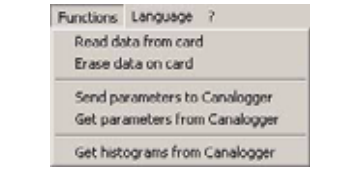

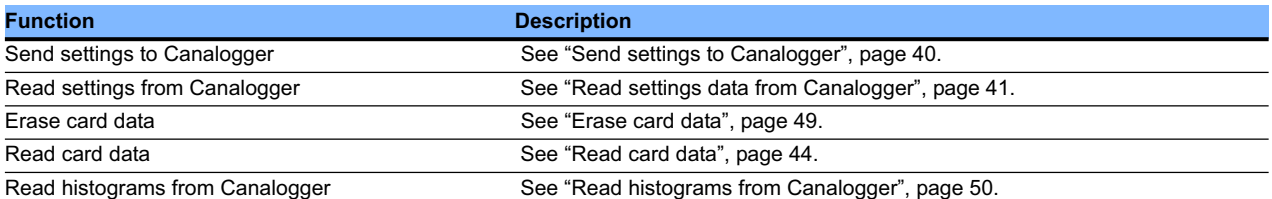

#### **«Language» menu**

This menu allows selecting the interface language.

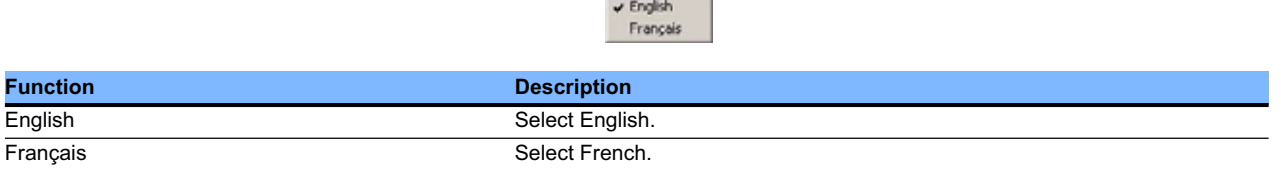

 $\overline{?}$ About..

Language ?

#### **«?» menu**

The «**?**» menu consists of 1 sub-menu called «About...».

1 - Click on «About...»: the following dialog box is displayed, that indicates the Canalogger Explorer software reference.

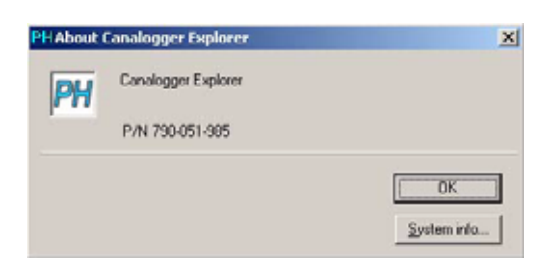

2 - Click on «OK» to close the dialog box and go back to the interface or click on «Sys info...» to obtain further information: the following screen is displayed.

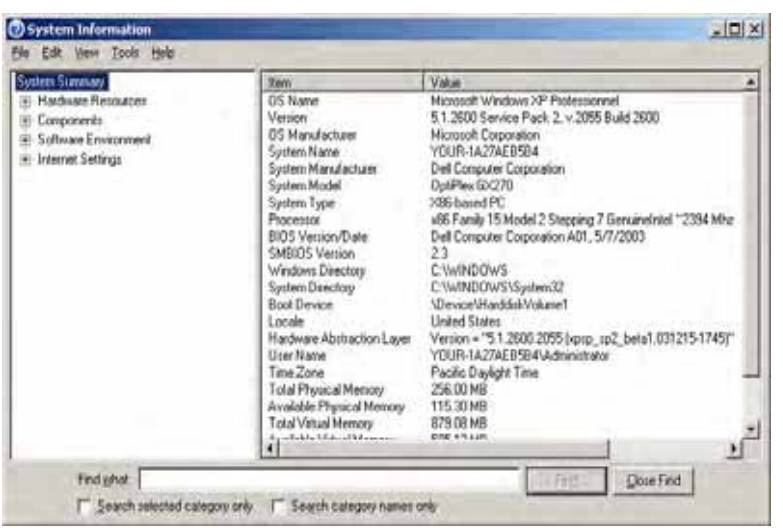

ſ

#### **Set-up with hand held terminal**

The hand held terminal is used only to modify the settings directly in the Canalogger. There is no way of saving a configuration file.

Connect the Canalogger to the hand held terminal with the CABLE SD HHT LT cable.

#### **User interface**

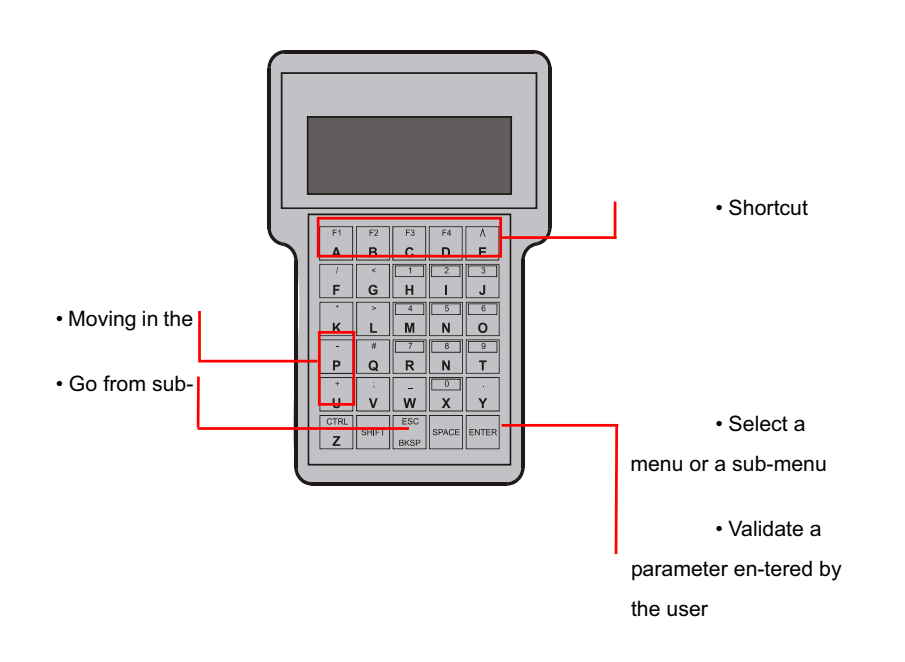

#### **Navigation principles**

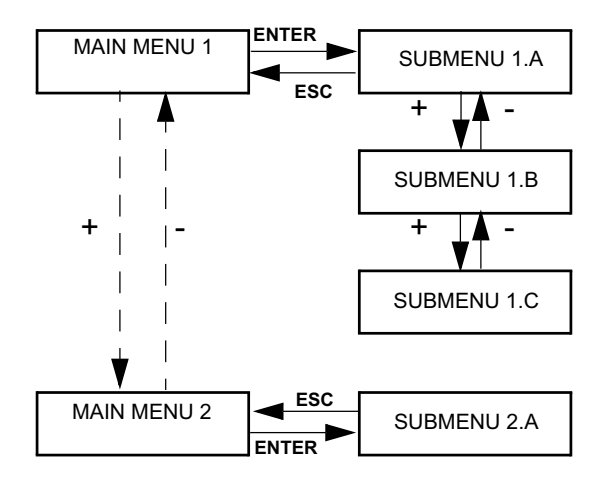

#### **Main and function menus tree structure**

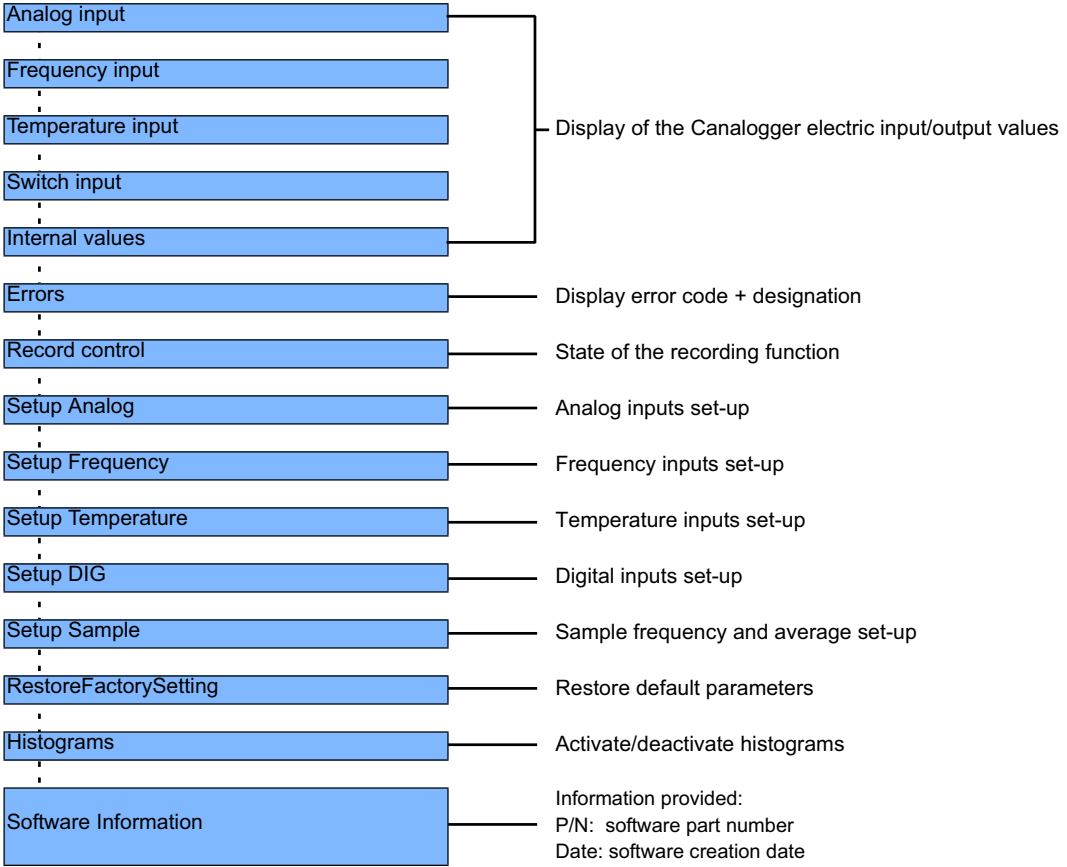

Hardware **Hardware**

ſ

#### **Formulation of menus and sub-menus**

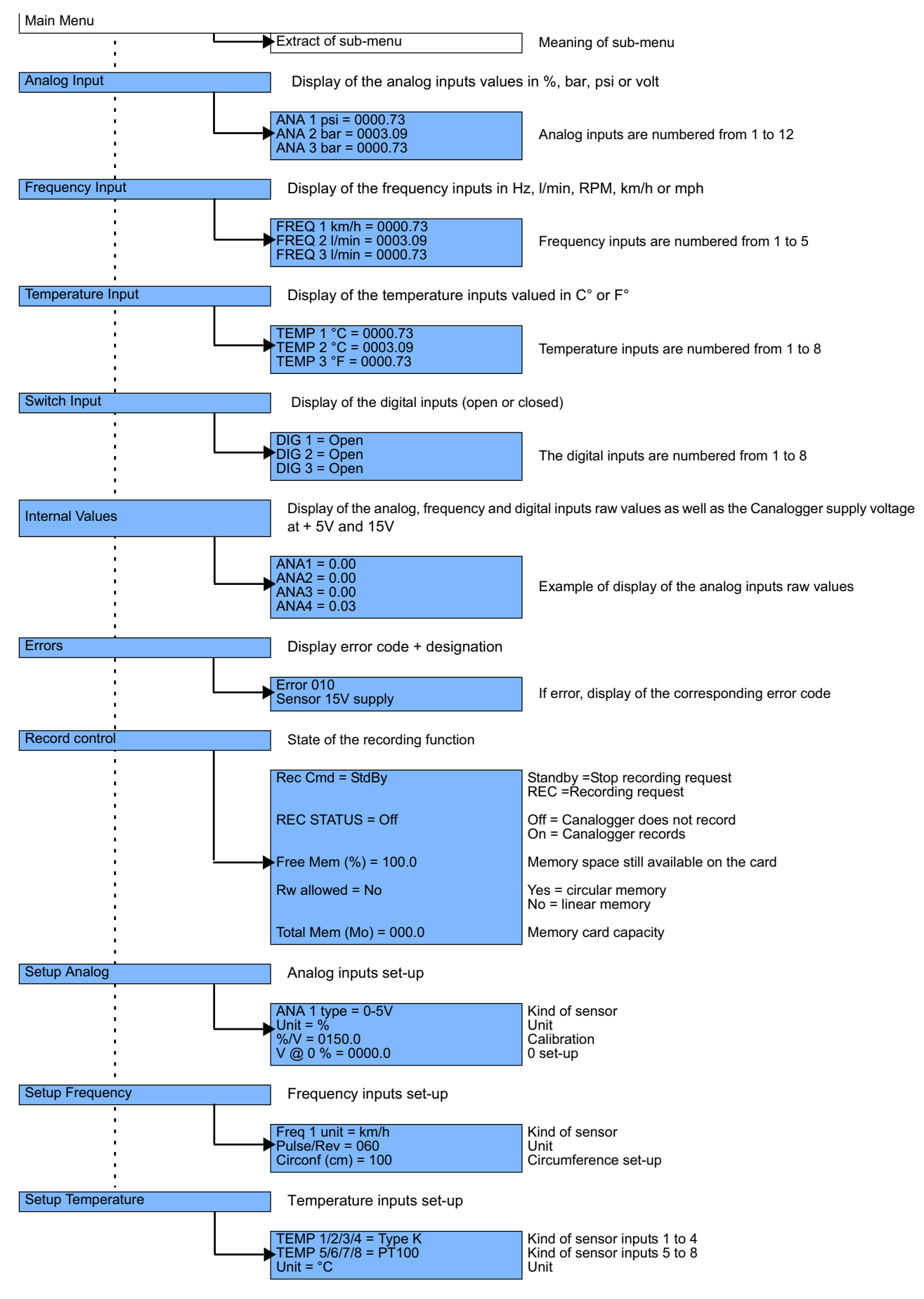

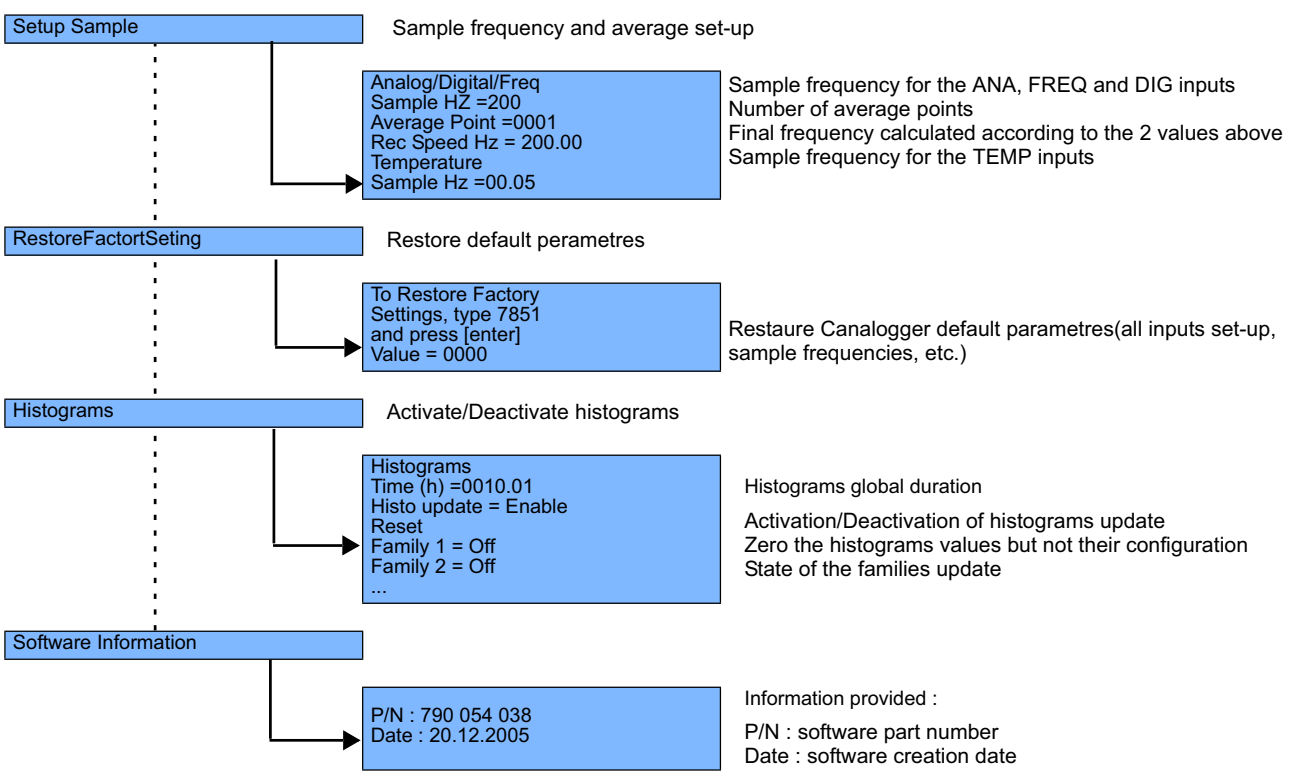

**Hardware**

Hardware

ſ

#### **Error codes**

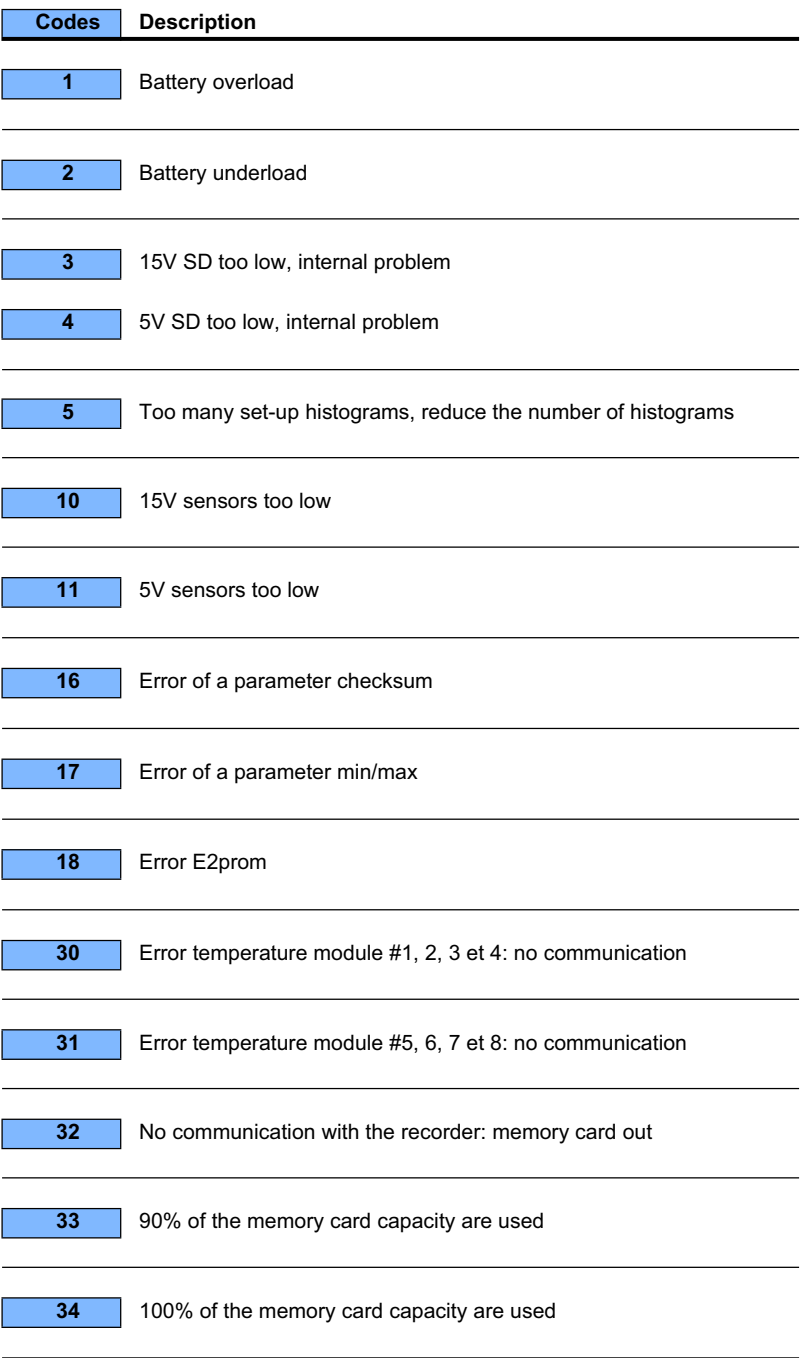

ſ

ſ

**T**welve subsidiaries and a worldwide network of more than 100 distributors and partners …

18/01/2008 M A05693N A06260E

> *Poclain Hydraulics reserves the right to make any modifications it deems necessary to the products described in this document without prior notification.The information contained in this document must be confirmed by Poclain Hydraulics before any order is submitted.*

*Illustrations are not binding.*

*The Poclain Hydraulics brand is the property of Poclain Hydraulics S.A.*

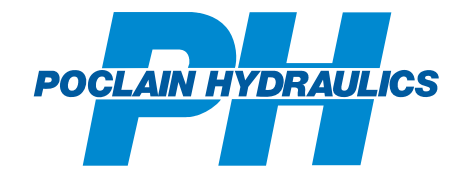

More information on

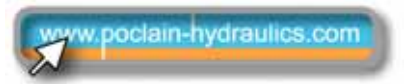